# **Dell UltraSharp 43 4K USB-C monitor Gebruikershandleiding**

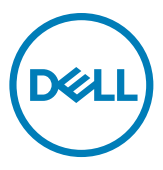

- **OPMERKING: Een OPMERKING verwijst naar belangrijke informatie die u helpt om uw computer beter te gebruiken.**
- **LET OP: LET OP verwijst naar potentiële schade aan hardware of verlies van gegevens als de aanwijzingen niet worden opgevolgd.**
- **WAARSCHUWING: Een WAARSCHUWING verwijst naar de kans op schade aan eigendommen, persoonlijk letsel of de dood.**

**Copyright © 2019-2020 Dell Inc. of diens dochterondernemingen. Alle rechten voorbehouden.** Dell, EMC en andere handelsmerken zijn handelsmerken van Dell Inc. of haar dochterondernemingen. Andere handelsmerken kunnen handelsmerken zijn van hun respectievelijke eigenaren.

 $2020 - 11$ 

Rev. A02

# **Contents**

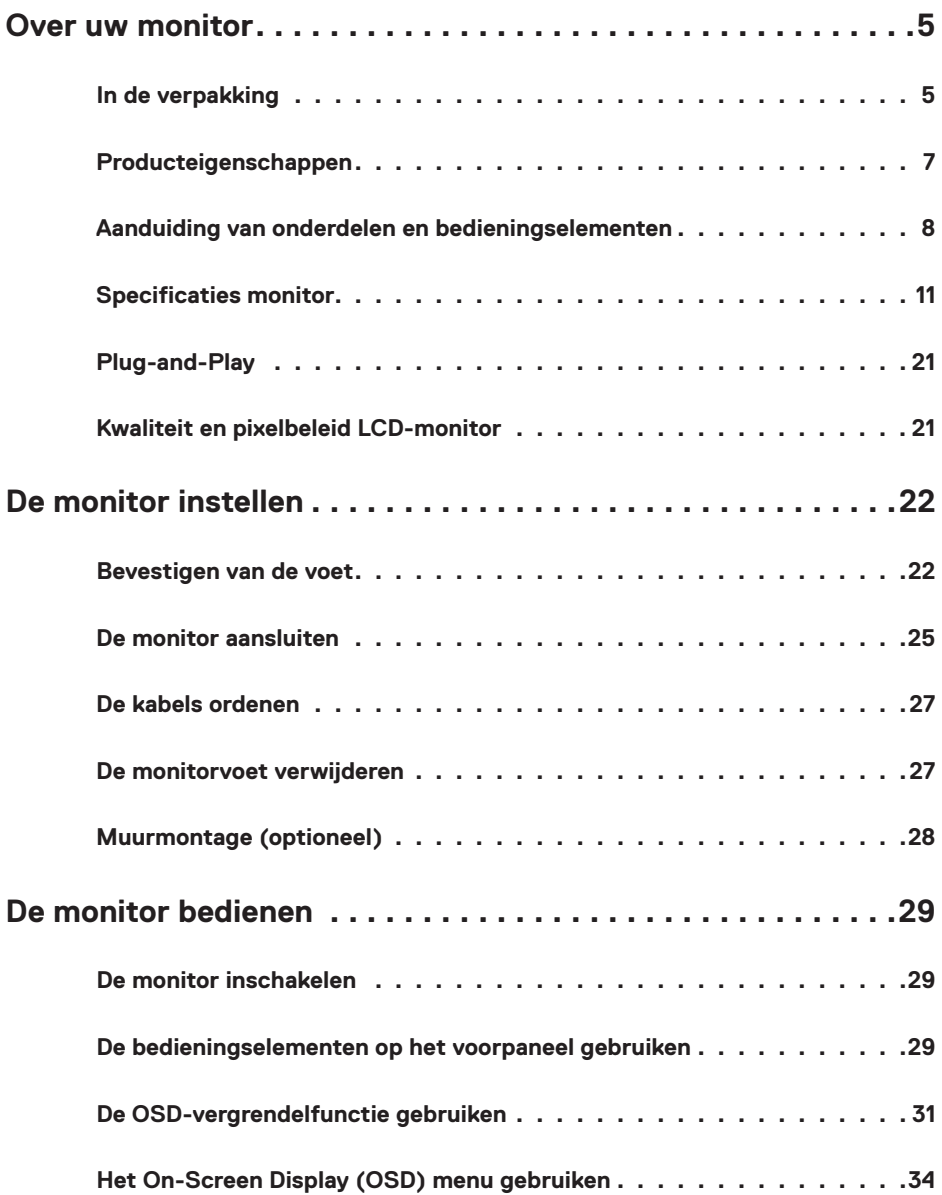

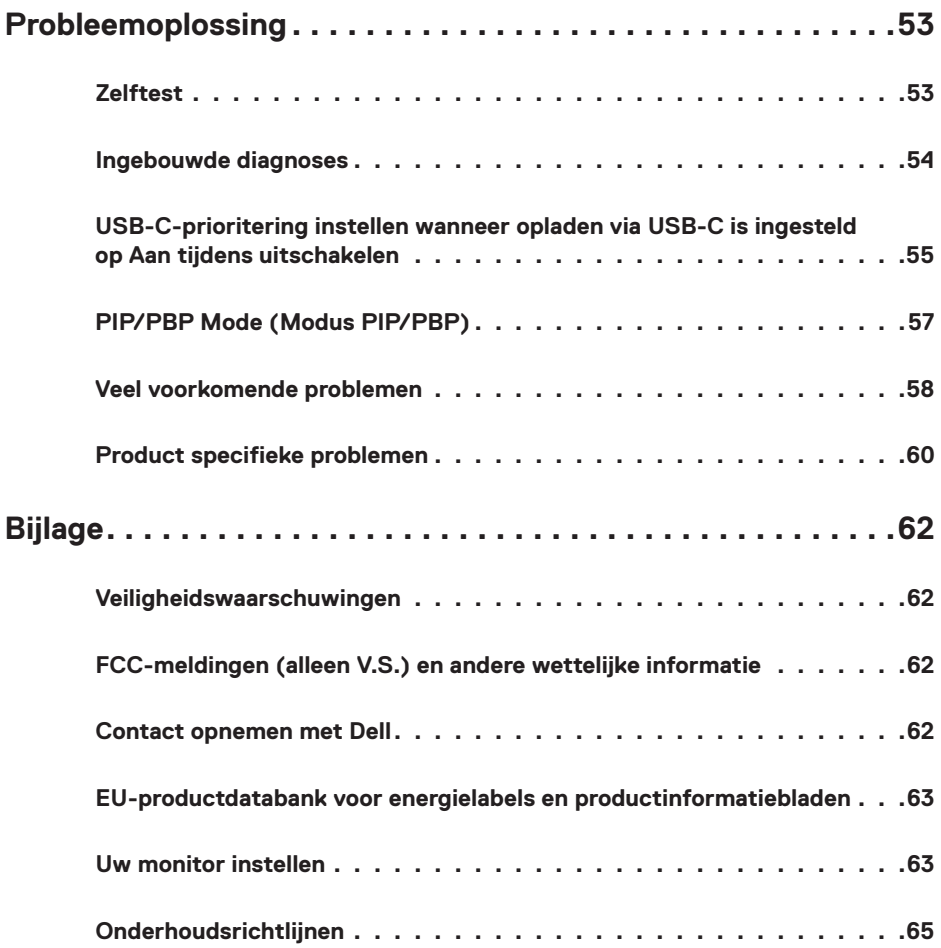

# <span id="page-4-0"></span>**In de verpakking**

Uw monitor wordt geleverd met de hieronder afgebeelde onderdelen. Controleer of u alle onderdelen hebt ontvangen en neem [Contact op met Dell](#page-61-1) als er iets ontbreekt.

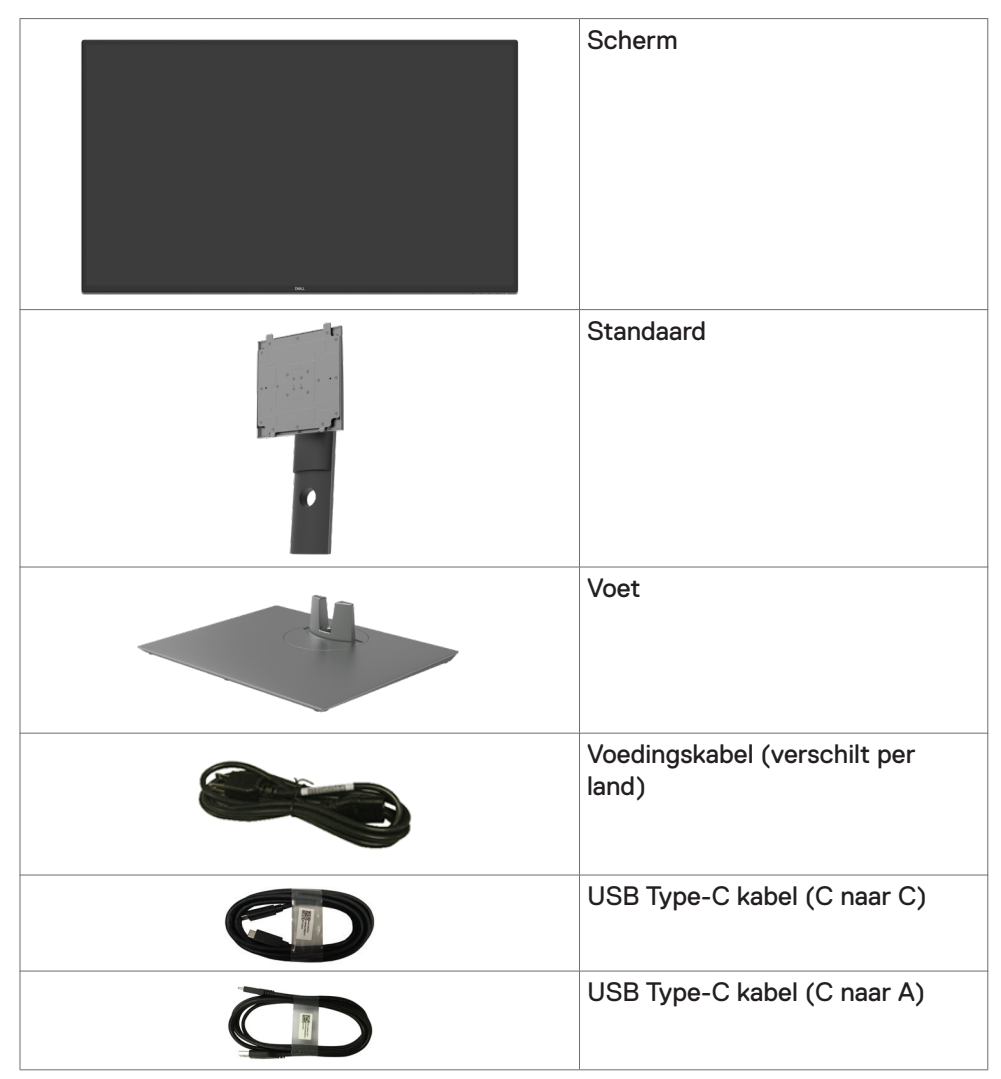

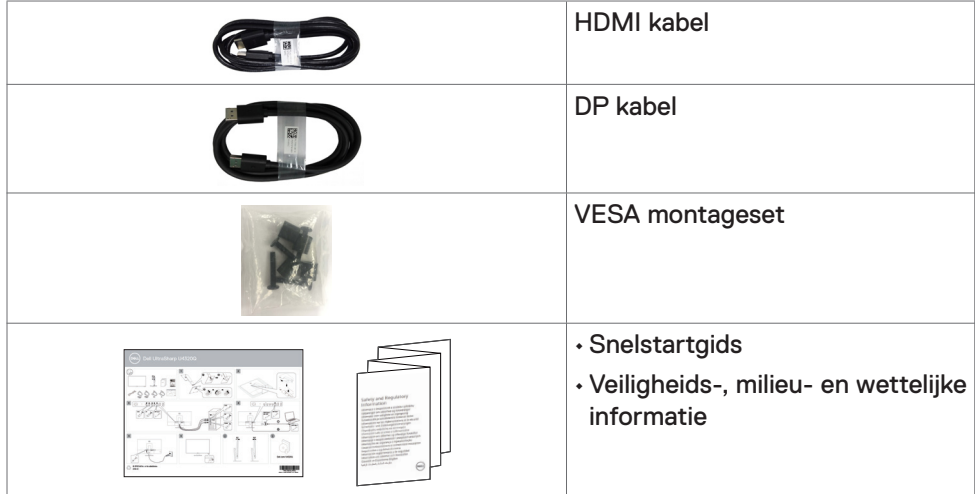

# <span id="page-6-0"></span>**Producteigenschappen**

De **Dell UltraSharp U4320Q** monitor heeft een actieve matrix, thinfilm transistor (TFT), vloeibare kristallen display (LCD), en LED achtergrondverlichting. De monitor functies omvatten:

- 107,975 cm (42,51 in.) zichtbaar gebied (diagonaal gemeten) resolutie 3840 x 2160 (16:9) plus ondersteuning op het volledige scherm voor lagere resoluties.
- Brede kijkhoeken met 96% sRGB kleur.
- Mogelijkheden voor kantelen, draaien, en verticaal verlengen.
- Ingebouwde luidsprekers (2 x 8 W) van New Sunlink.
- Afneembare standaard en Video Electronics Standards Association (VESA™) 100 mm en 200 mm bevestigingsgaten voor flexibele bevestigingsmogelijkheden.
- Ultradunne rand minimaliseert de randspleet bij multi-monitorgebruik, wat voor een snellere installatie zorgt met een elegante kijkervaring.
- Uitgebreide digitale aansluitmogelijkheden met HDMI en DP maken de monitor toekomst zeker.
- Enkele USB Type-C voor voeding van compatibele notebooks terwijl het videosignaal wordt ontvangen.
- Plug-and-Play mogelijkheid indien ondersteund door uw systeem.
- On-Screen Display (OSD) instellingen voor een gemakkelijke installatie en optimalisatie van het scherm.
- Vergrendeling van aan/uit- en OSD-knoppen.
- Sleuf voor beveiligingsslot,
- $\cdot$   $\leq$  0.3 W in stand-by modus.
- Optimaliseer comfort voor de ogen met flikkervrij scherm.

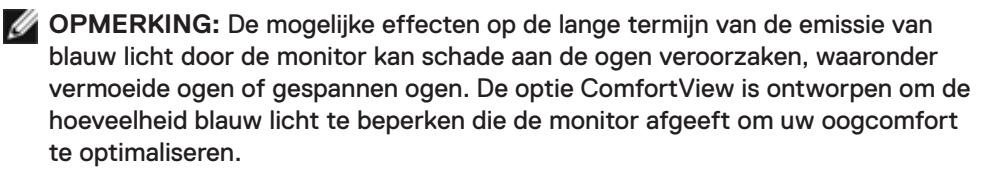

# <span id="page-7-0"></span>**Aanduiding van onderdelen en bedieningselementen**

### **Vooraanzicht**

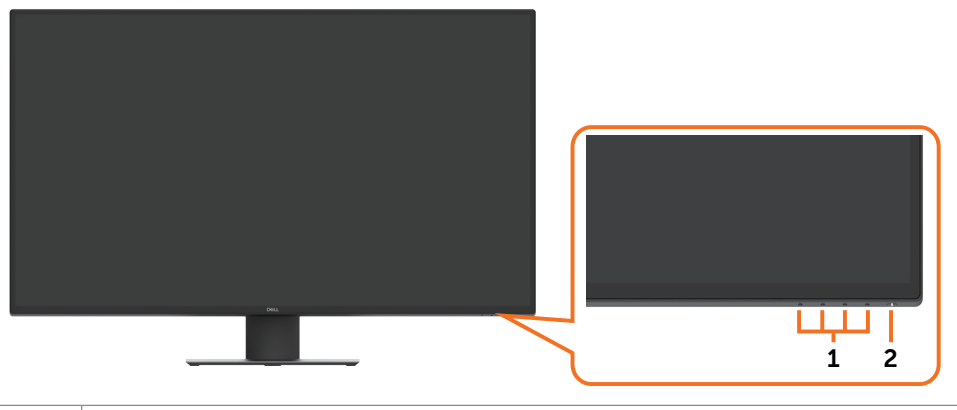

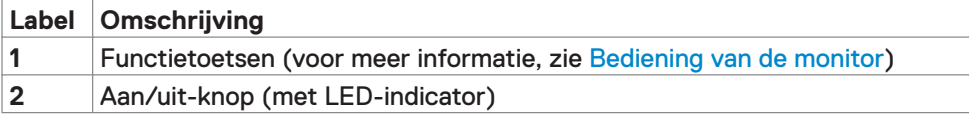

#### **Achteraanzicht**

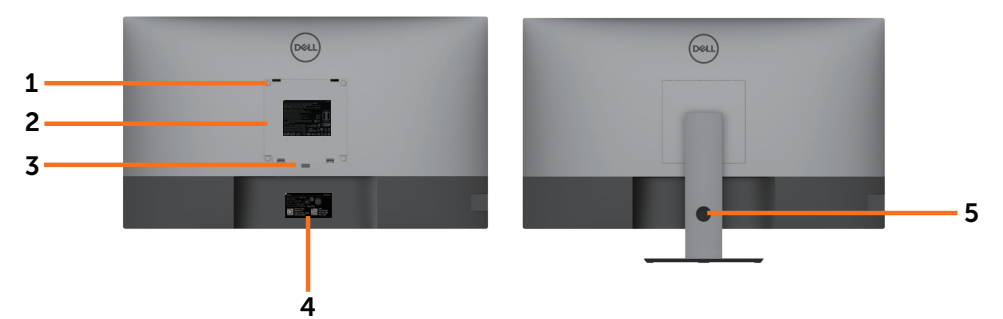

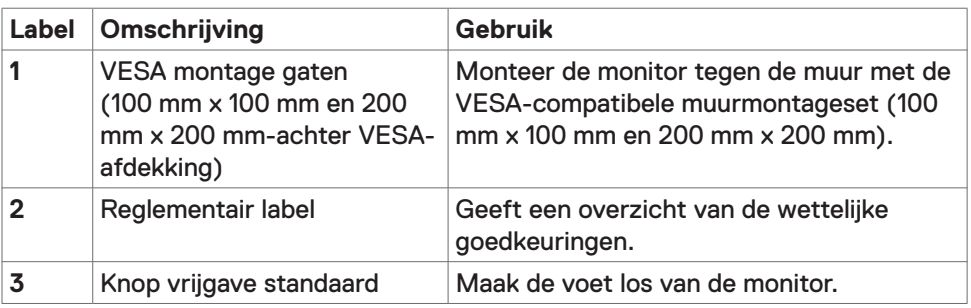

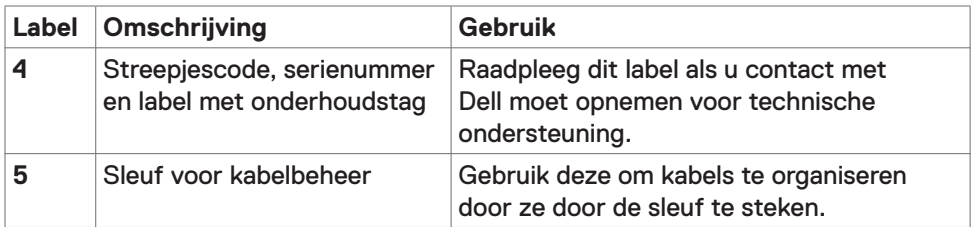

### **Zijaanzicht**

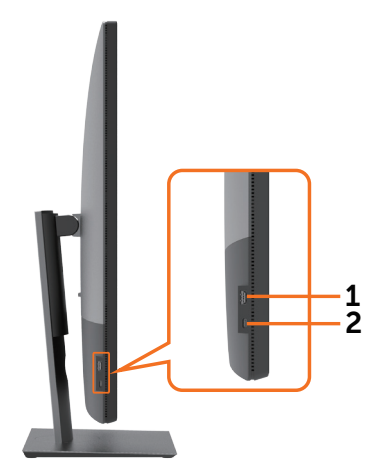

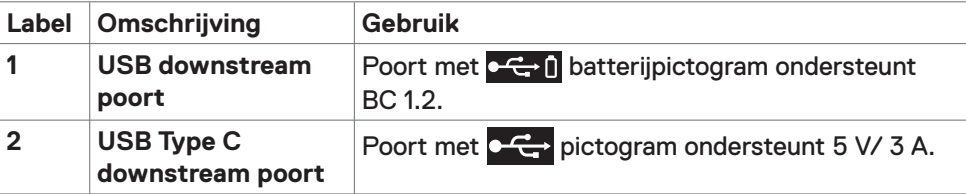

### **Onderaanzicht**

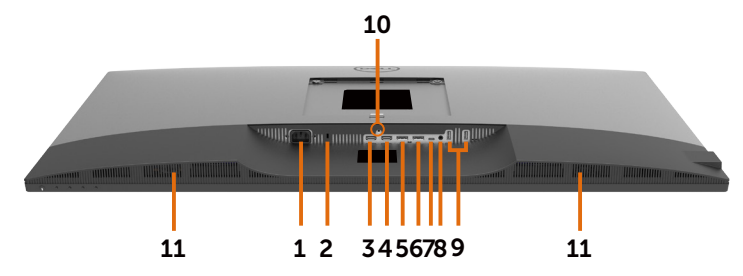

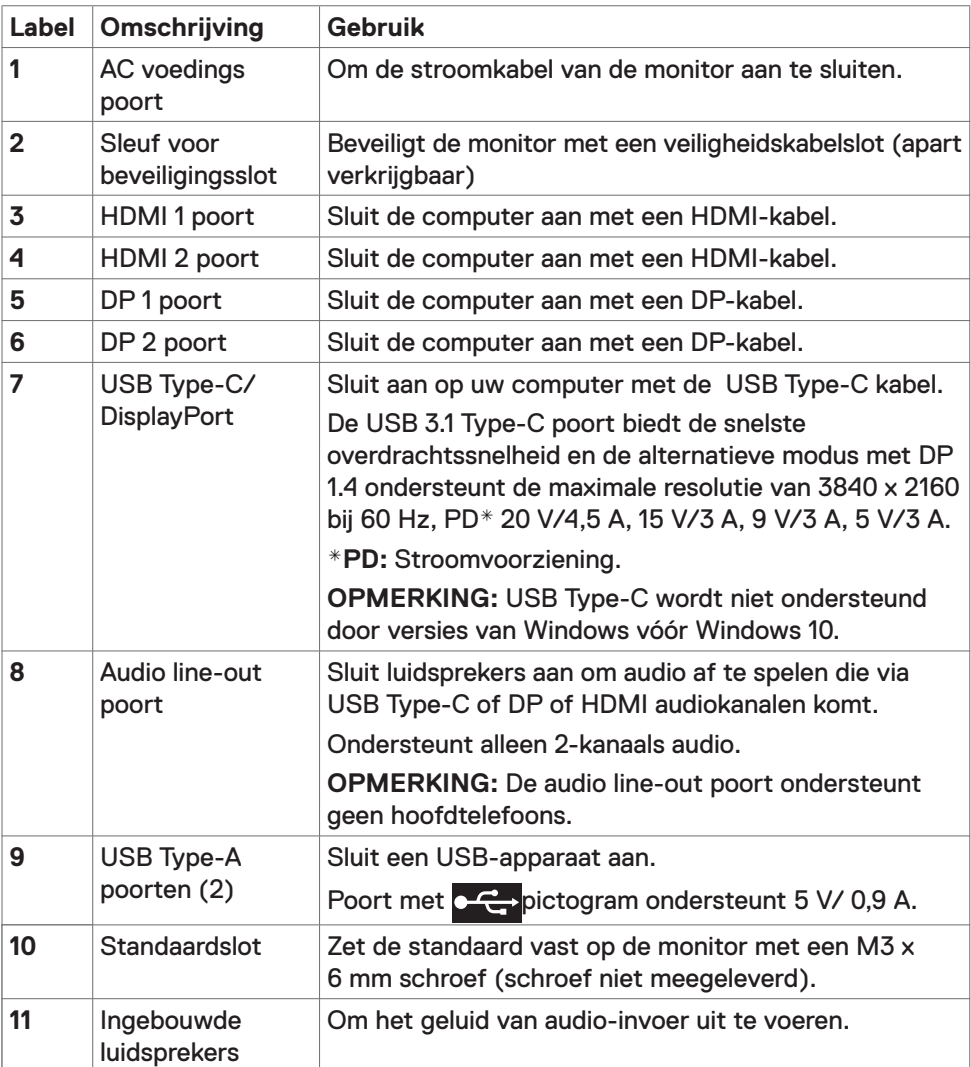

# <span id="page-10-1"></span><span id="page-10-0"></span>**Specificaties monitor**

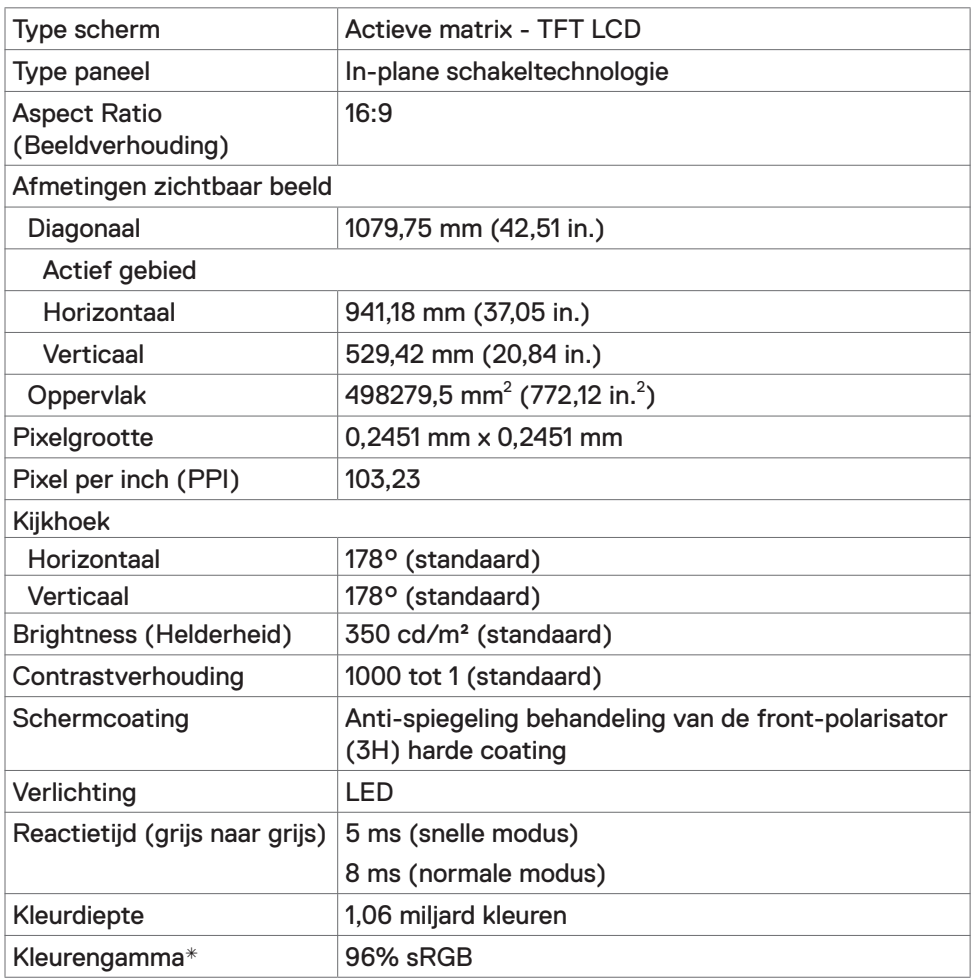

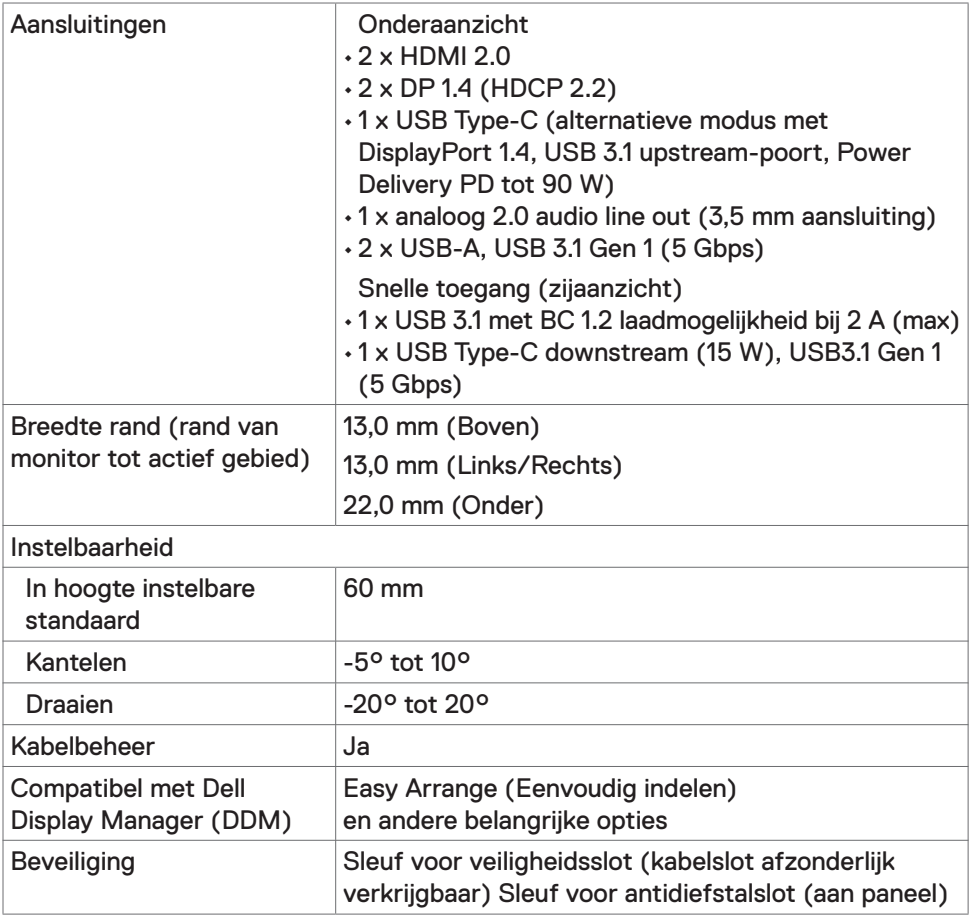

\* Alleen bij eigen scherm, onder voorinstelling Aangepaste modus.

### **Specificaties resolutie**

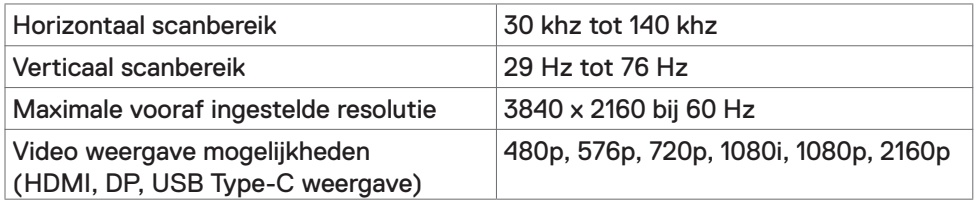

### **Vooraf ingestelde beeldschermmodi**

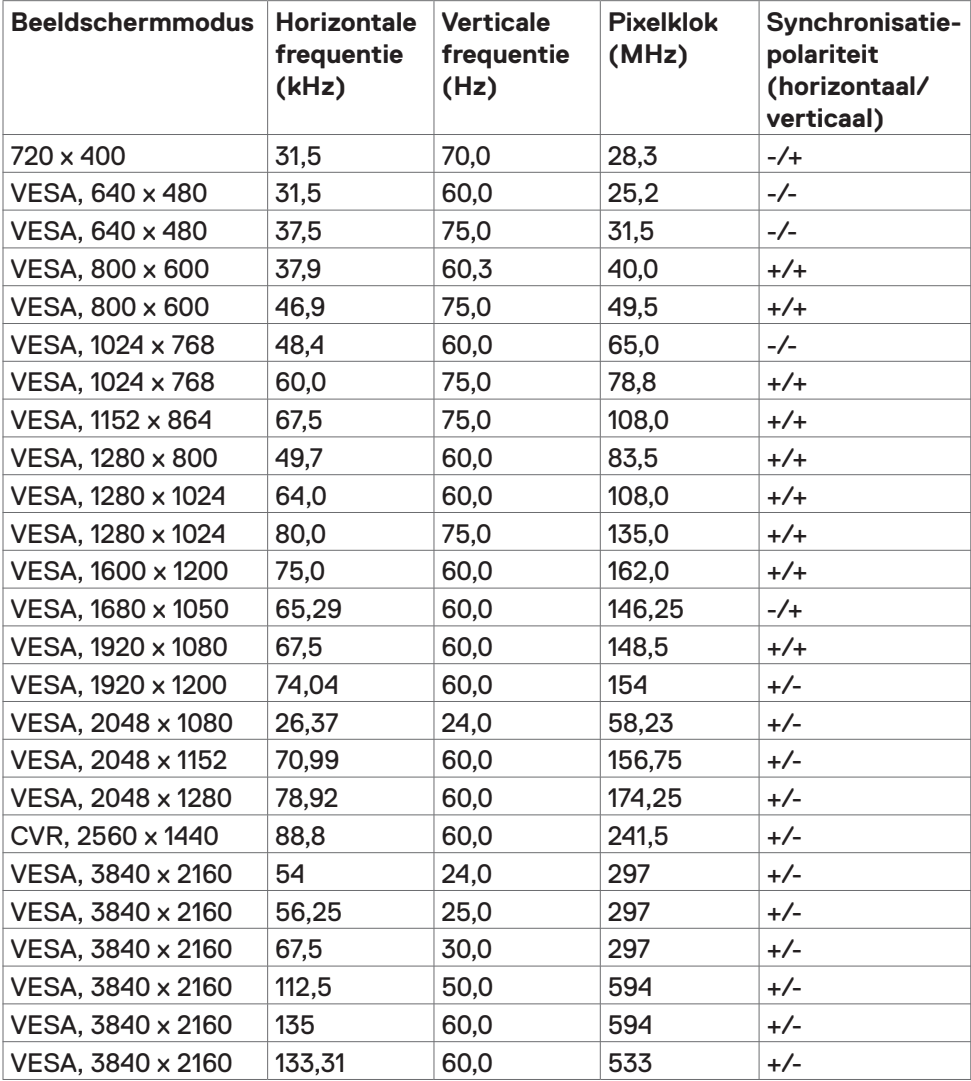

#### **Elektrische specificaties**

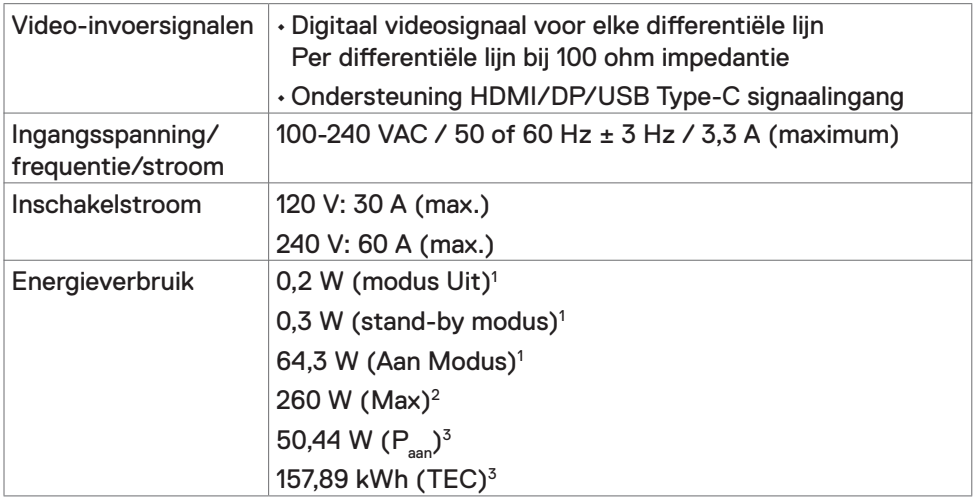

**1** Zoals gedefinieerd in EU 2019/2021 en EU 2019/2013.

**2** Maximale instelling helderheid en contrast met maximale stroomoverdracht op alle USB-poorten.

<sup>3</sup> P<sub>aan</sub>: Stroomgebruik van modus Aan zoals gedefinieerd in Energy Star versie 8.0. TEC: Totaal energieverbruik in kWh zoals gedefinieerd in Energy Star versie 8.0.

Dit document is uitsluitend ter informatie en geeft laboratoriumprestaties aan. Uw product kan anders presteren, afhankelijk van de software, componenten en randapparatuur die u hebt besteld, en er is geen verplichting om dergelijke informatie bij te werken. Daarom moet de gebruiker niet op deze informatie vertrouwen bij het nemen van beslissingen over elektrische toleranties en dergelijke. Wij geven geen garantie over de nauwkeurigheid of volledigheid.

**OPMERKING:** Dit is een **ENERGY STAR** gecertificeerde monitor.

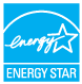

Dit product is gekwalificeerd voor ENERGY STAR in de standaard fabrieksinstellingen die u kunt herstellen met de functie "Factory Reset" (Fabrieksinstellingen herstellen) in het OSD-menu. Veranderen van de fabrieksinstellingen of inschakelen van andere opties kan het energieverbruik doen toenemen waardoor de in ENERGY STAR gespecificeerde limiet wordt overschreden.

### **Luidspreker Specificaties**

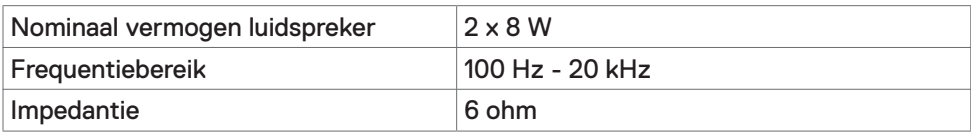

### **Fysieke kenmerken**

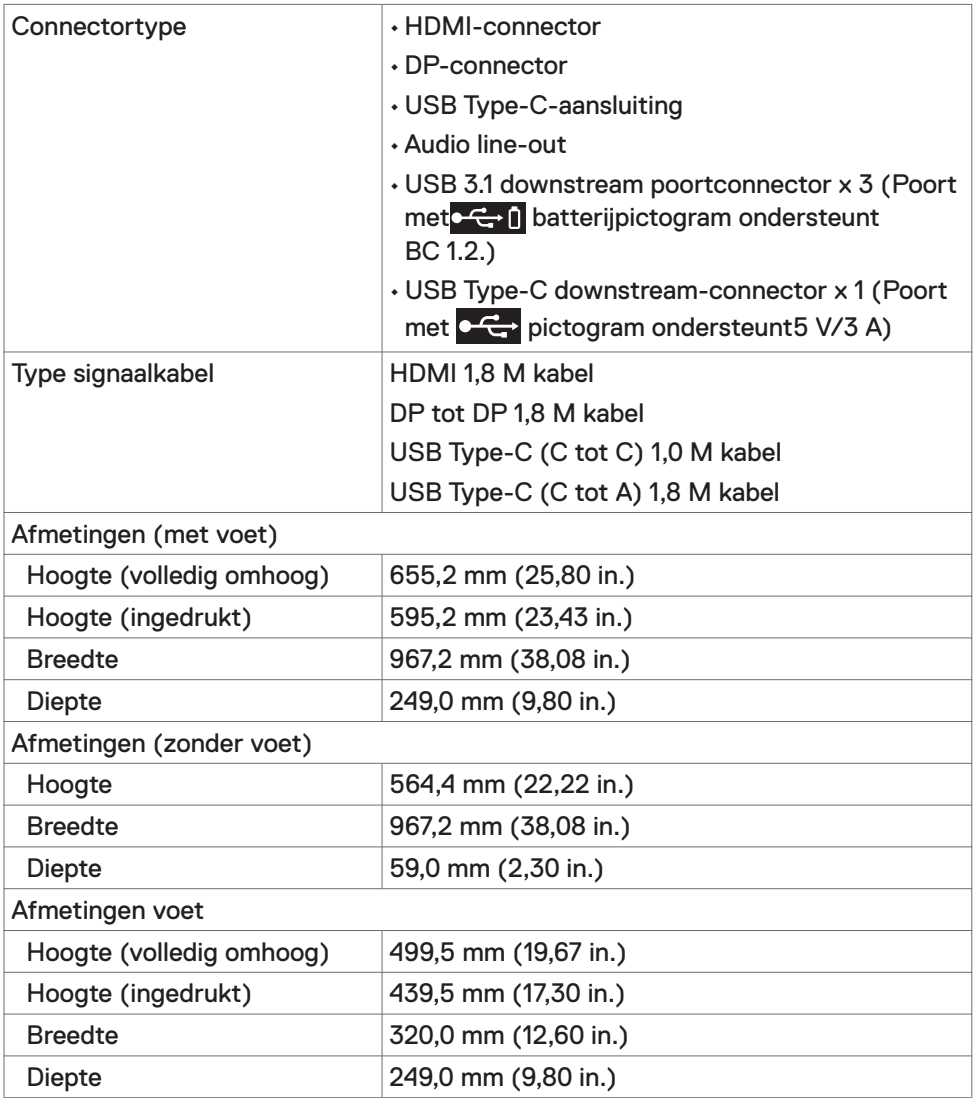

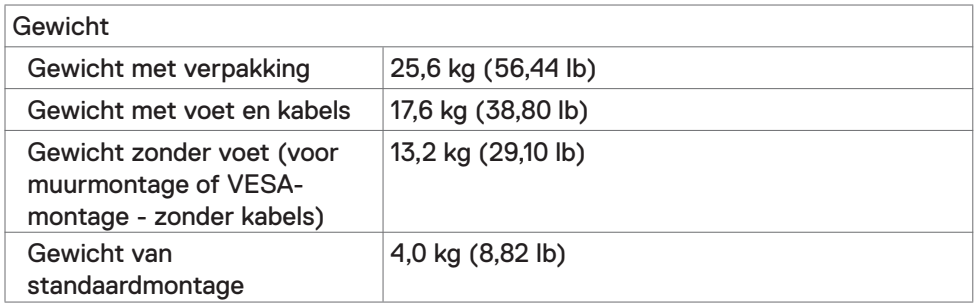

#### **Milieukenmerken**

Conforme normen

- ENERGY STAR gecertificeerde monitor.
- EPEAT-geregistreerd waar van toepassing. EPEAT-registratie verschilt per land. Zie https://www.epeat.net voor registratiestatus per land.
- RoHS-compliant
- BFR-/PVC-vrije monitor (met uitzondering van externe kabels).
- Voldoet aan de NFPA 99-eisen voor lekstroom.
- Arsenicumvrij glas en kwikvrij uitsluitend voor het paneel

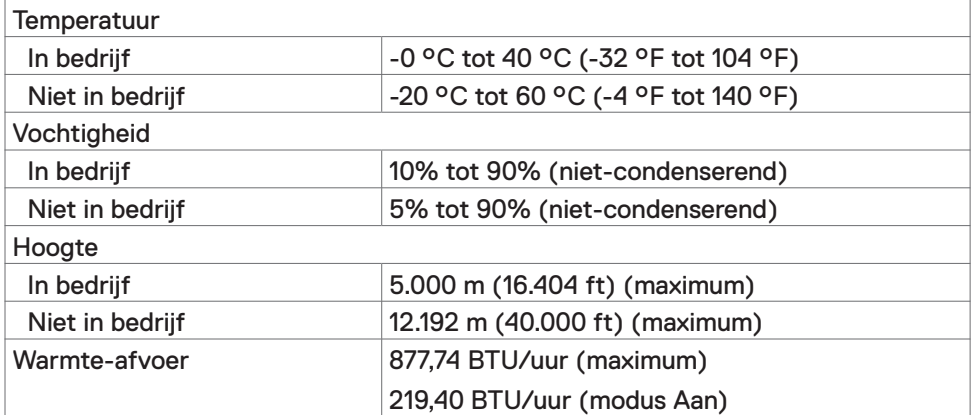

### **Pentoewijzingen**

#### **HDMI-poort**

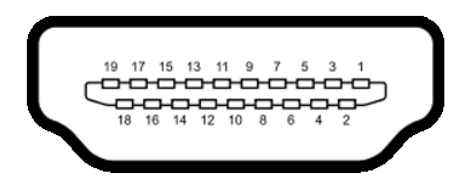

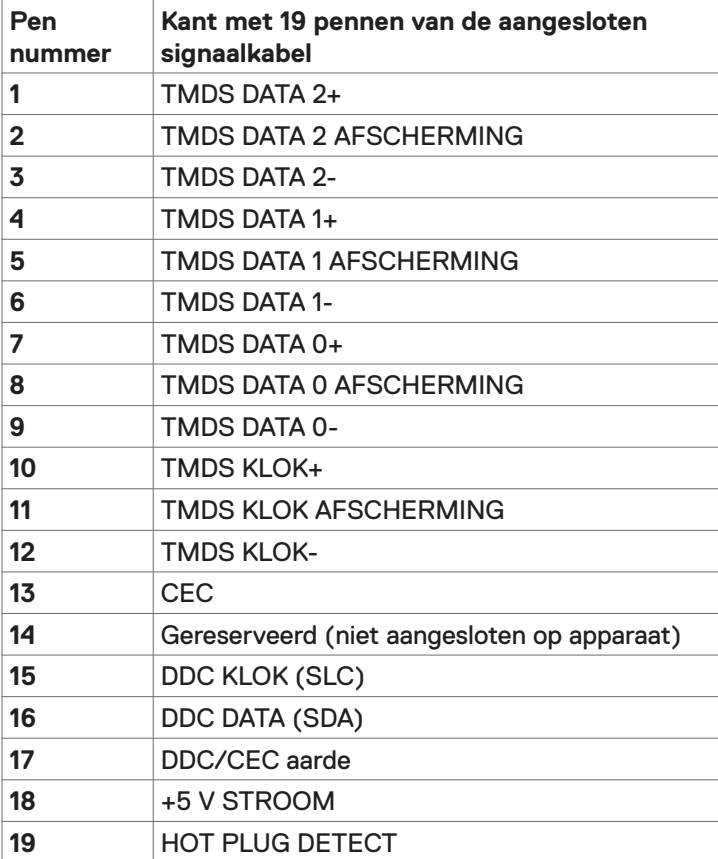

#### **DP poort**

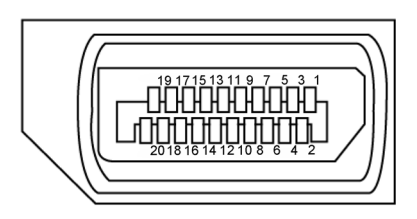

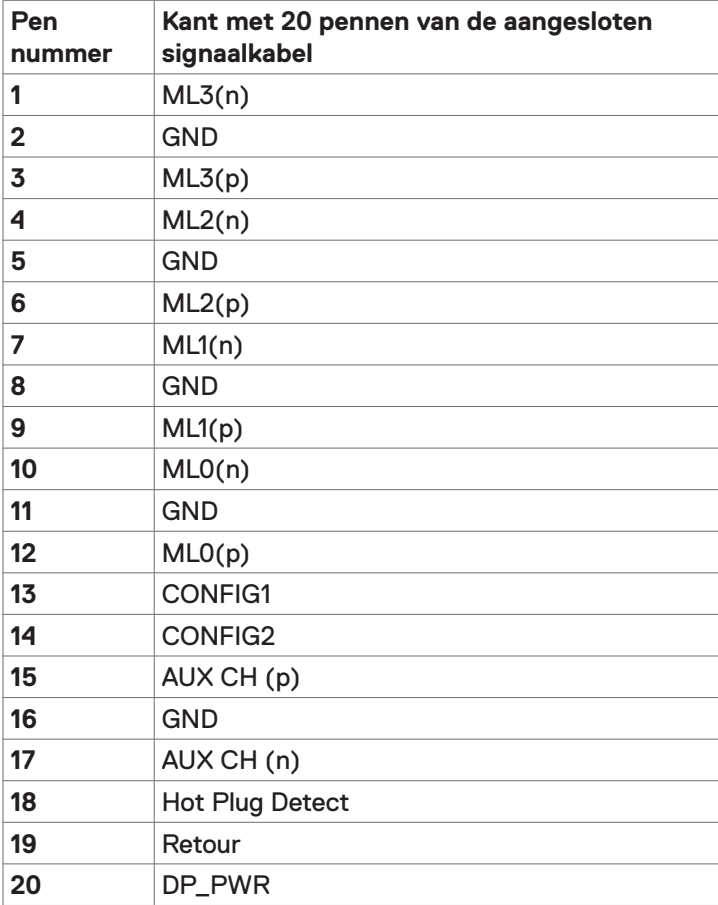

#### **USB Type-C poort**

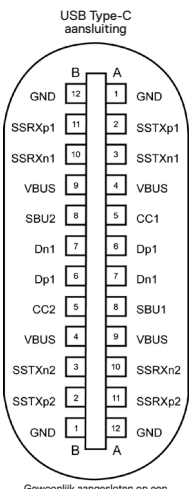

Gewoonlijk aangesloten op een lader via een Type-C-kabel

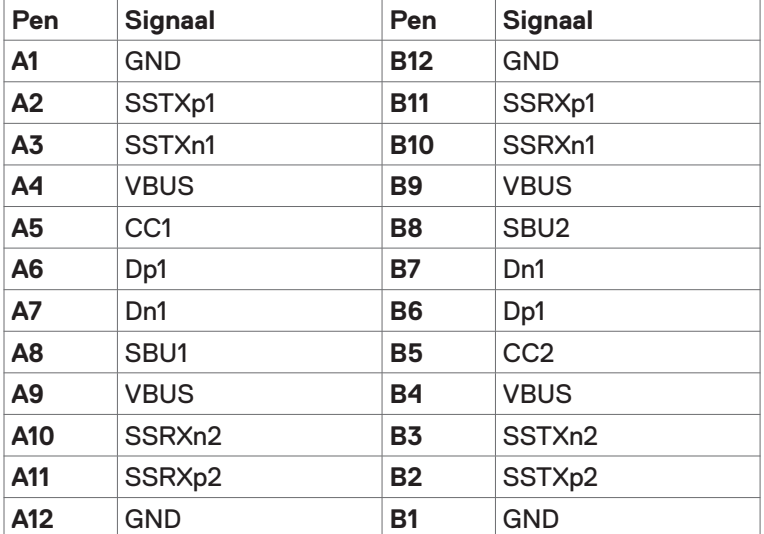

#### **Universal Serial Bus (USB)**

Deze sectie biedt informatie over de USB-poorten op uw monitor.

**OPMERKING:** Tot 2 A op USB downstream-poort (poort met **bestell** batterij pictogram) met apparaten die voldoen aan BC 1.2; Tot 3 A op USB Type-C downstream-poort (poort met pictogram) met apparaten die voldoen aan 5 V/3 A.

Uw computer bevat de volgende USB-poorten:

• 4 downstream - 2 aan de linkerkant, 2 aan de onderkant.

Laadpoort: de poorten met  $\mathbf{C} \leftarrow \mathbf{I}$  batterij pictogram ondersteunen de mogelijkheid voor snel opladen als het apparaat BC 1.2 compatibel is. De USB Type-C downstream-poort met  $\sim$  pictogram ondersteunt snelladen als het apparaat 5V/3A compatibel is.

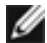

**OPMERKING:** De USB-poorten van de monitor werken alleen als de monitor is ingeschakeld of stand-by staat. In de stand-by-modus, als de USB-kabel (Type-C naar Type-C) is aangesloten, kunnen de USB-poorten normaal werken. Volg anders de OSD-instelling van USB: als de instelling "On During Standby (Aan tijdens stand-by)" is, werkt USB normaal, anders is USB uitgeschakeld. Als u de monitor uit- en weer inschakelt, kan het een paar seconden duren voor de aangesloten randapparatuur de normale werking hervat.

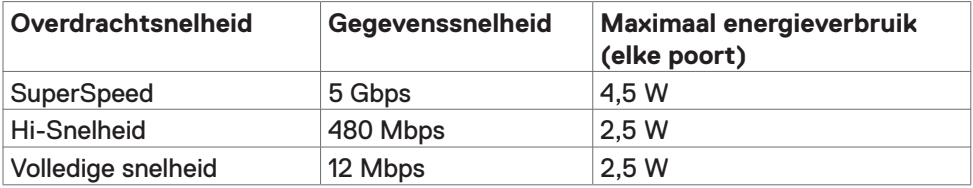

#### **USB downstream poort**

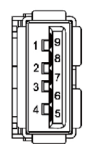

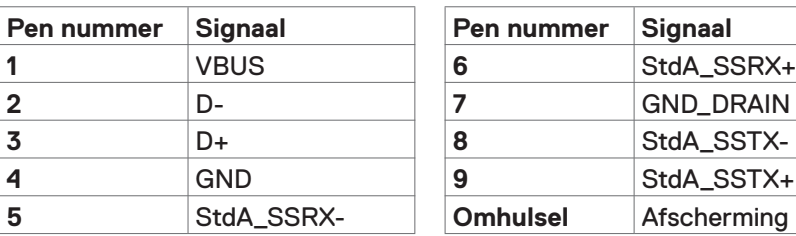

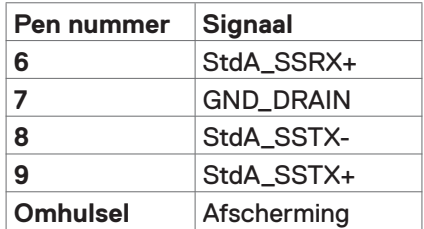

# <span id="page-20-0"></span>**Plug-and-Play**

U kunt de monitor in elk Plug-and-Play-compatibel systeem installeren. De monitor voorziet het computersysteem automatisch van de uitgebreide scherminformatiegegevens (EDID) met display data channel (DDC) protocollen zodat de computer zichzelf kan configureren en de monitorinstellingen optimaliseren. De meeste monitorinstallaties vinden automatisch plaats; u kunt desgewenst andere instellingen selecteren. Raadpleeg [De monitor bedienen voor](#page-28-1)  [meer informatie over het veranderen van de monitorinstellingen.](#page-28-1)

# **Kwaliteit en pixelbeleid LCD-monitor**

Tijdens het fabricageproces van de LCD-monitor is het niet ongebruikelijk dat een of meer pixels vast raken in een onveranderde staat. Ze zijn nauwelijks zichtbaar en beïnvloeden de kwaliteit en bruikbaarheid niet. Zie voor meer informatie over het LCD-monitor Pixelbeleid de Dell support site op: [http://www.dell.com/support/monitors.](http://www.dell.com/support/monitors)

# <span id="page-21-0"></span>**De monitor instellen**

### **Bevestigen van de voet**

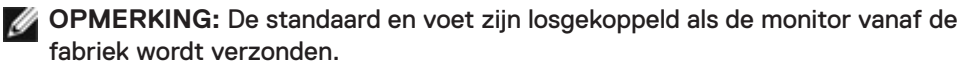

**OPMERKING:** De onderstaande procedure is van toepassing op de standaard voet. Als u een ander voetstuk hebt gekocht, raadpleeg dan de documentatie die bij het voetstuk is geleverd om het in te stellen.

**LET OP: Leg de monitor op een vlak, schoon en zacht oppervlak om krassen van het scherm te voorkomen.**

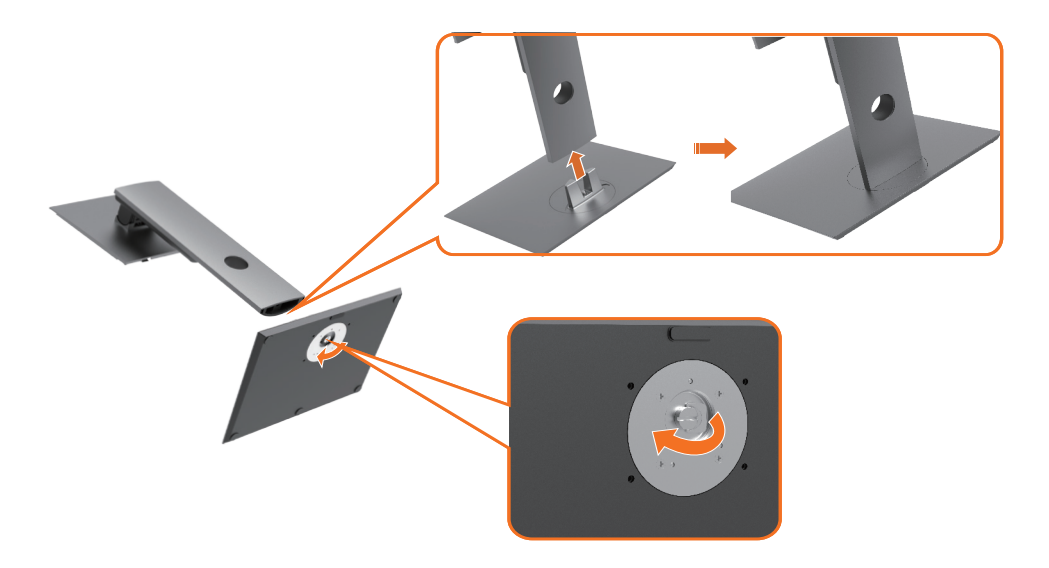

De monitorvoet bevestigen:

- **1** Lijn de uitstekende blokjes van de standaard uit met de bijpassende gleuf op de standaard.
- **2** Plaats de basisblokken van de voet volledig in de gleuf van de voet.
- **3** Til de schroefhendel op en draai de schroef met de klok mee.
- **4** Nadat u de schroef volledig heeft aangedraaid, vouwt u de schroefbeugel plat in de uitsparing.

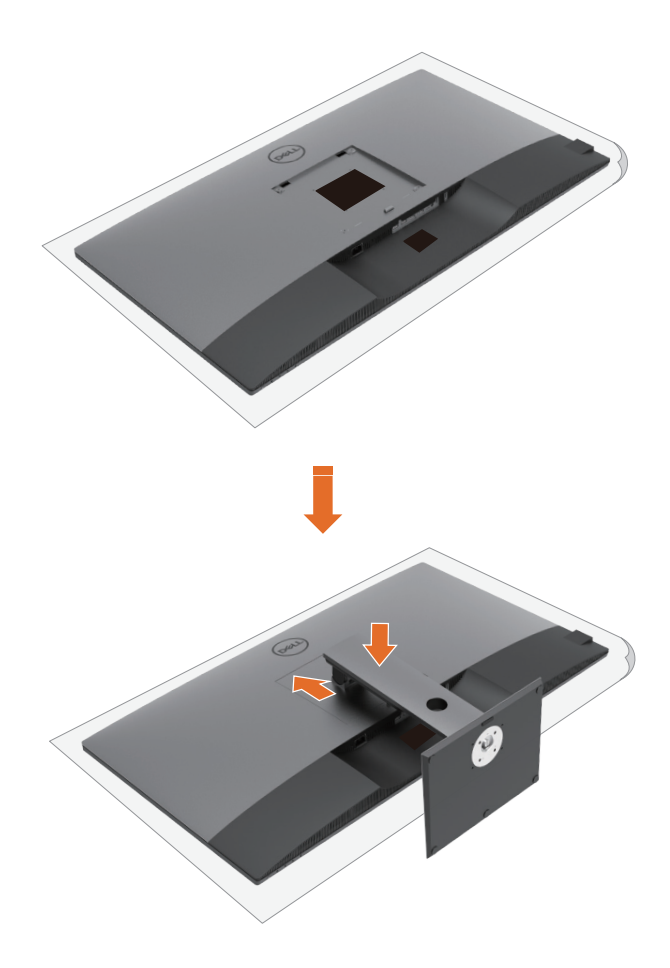

De monitorvoet bevestigen:

- **1** Plaats de monitor met de voorzijde naar beneden, til de afdekking op om het VESA-gedeelte voor de montage van de standaard bloot te leggen.
- **2** Steek de twee lipjes op het bovenste deel van de standaard in de gleuf aan de achterkant van de monitor.
- **3** Druk de standaard naar beneden tot hij op zijn plaats klikt.

## **Gebruik van de kantel-, draai- en verticale uittrekfunctie**

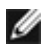

**OPMERKING:** Dit geldt voor een monitor met een voet. Als u een ander voetstuk hebt gekocht, raadpleeg dan de betreffende installatiegids voor installatie-instructies.

#### **Kantelen, draaien en verticaal uittrekken**

Als de voet aan de monitor is bevestigd, kunt u de monitor kantelen voor de prettigste kijkhoek.

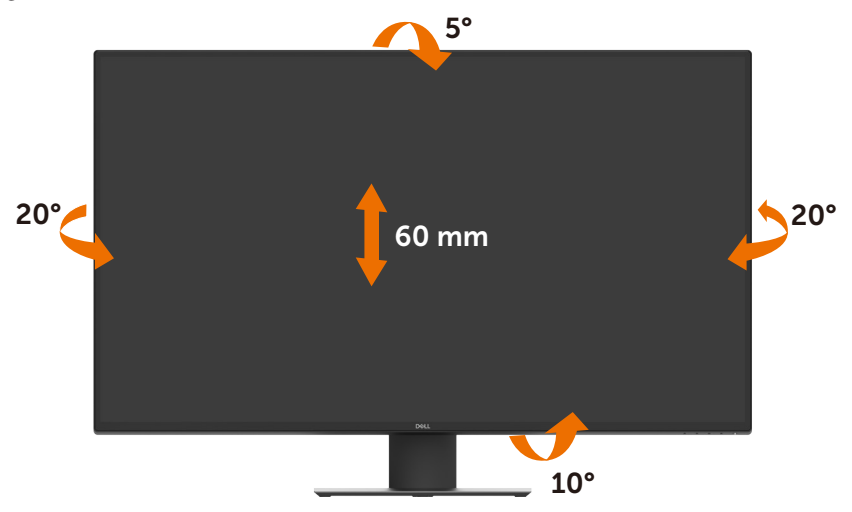

**COPMERKING:** De voet is losgekoppeld als de monitor vanaf de fabriek wordt verzonden.

# <span id="page-24-1"></span><span id="page-24-0"></span>**De monitor aansluiten**

#### **WAARSCHUWING: Volg de [Veiligheidsinstructies](#page-61-2) voordat u een van de procedures in dit deel uitvoert.**

Om de monitor met de computer te verbinden:

- **1** Schakel de computer uit.
- **2** Sluit de HDMI/DP/USB Type-C kabel van uw monitor aan op de computer.
- **3** Schakel de monitor in.
- **4** Selecteer de juiste ingangsbron in het OSD-menu en schakel de computer in.

#### **De HDMI-kabel aansluiten**

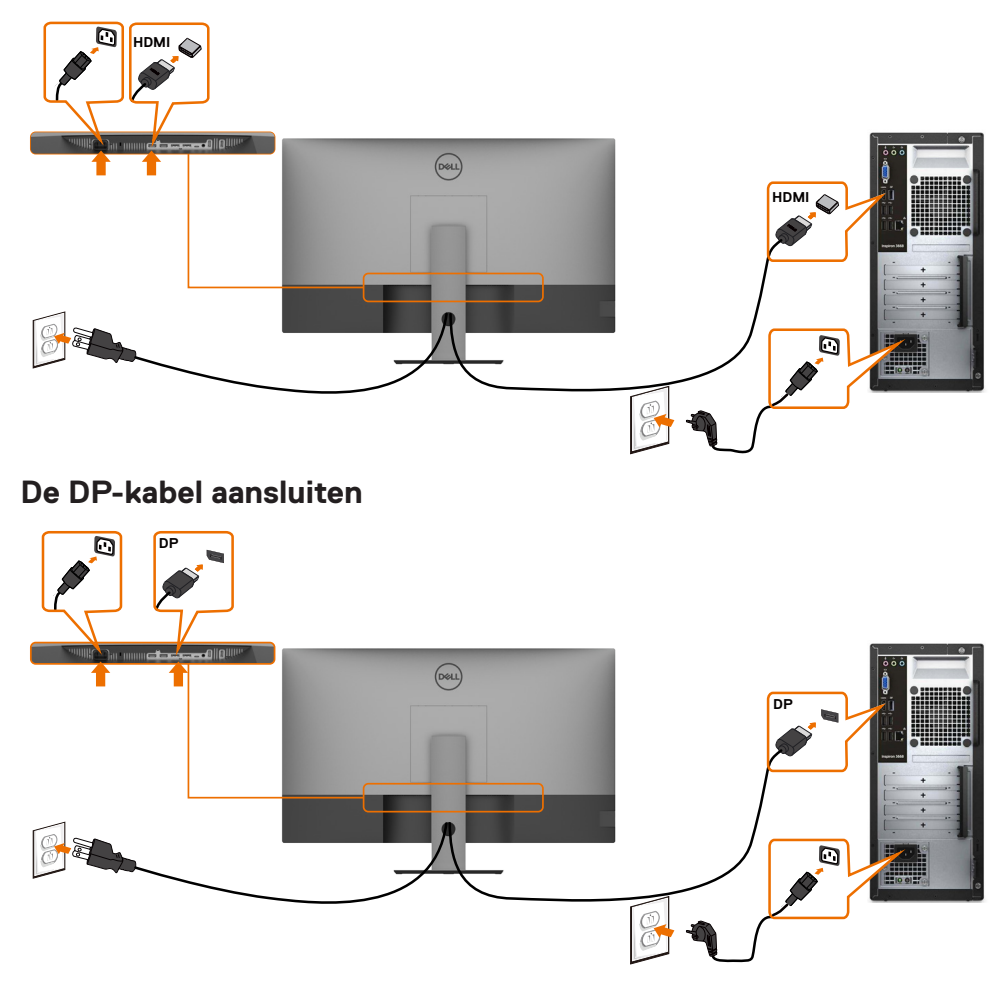

### **De USB Type-C kabel aansluiten (C naar A)**

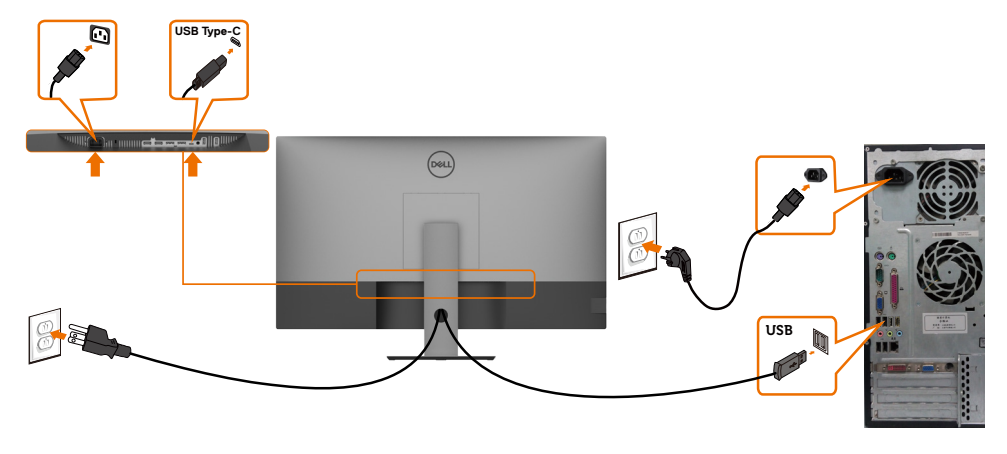

*C* OPMERKING: Over deze verbinding is alleen gegevensoverdracht mogelijk, geen video. Voor weergave hebt u een andere videoverbinding nodig.

#### **De USB Type-C kabel aansluiten (C naar C)**

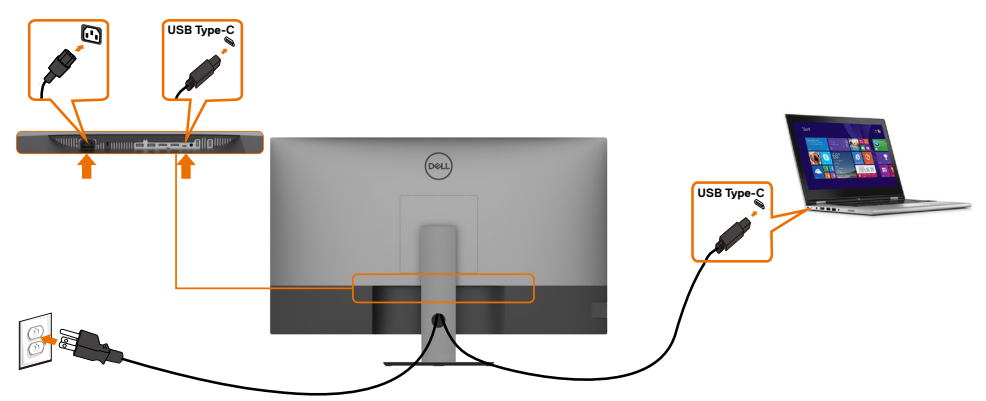

De USB Type-C-poort (onder) op uw monitor:

- Kan alternatief worden gebruikt als USB-C of DisplayPort 1.4.
- Ondersteunt USB Power Delivery (PD), met profielen tot 90 W.
- *OPMERKING:* Ongeacht het gewenste/feitelijk gebruikte vermogen van uw laptop, of het resterende vermogen in de accu, is de monitor Dell U4320Q ontworpen om energie tot 90 W aan de laptop te leveren.

<span id="page-26-0"></span>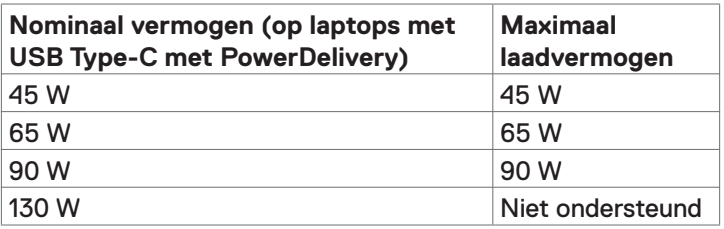

### **De kabels ordenen**

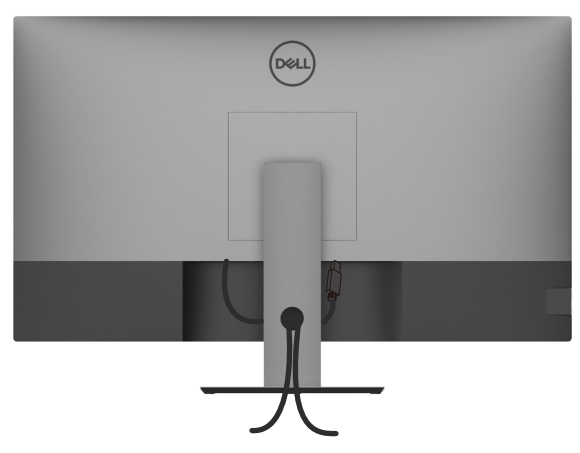

Nadat u alle benodigde kabels op uw monitor en computer hebt aangesloten (zie [Uw monitor aansluiten](#page-24-1) voor kabelbevestiging) orden alle kabels zoals hierboven weergegeven.

### **De monitorvoet verwijderen**

- **LET OP: Om krassen op het LCD-scherm te voorkomen tijdens het verwijderen van de voet, moet u ervoor zorgen dat de monitor op een zacht, schoon oppervlak is geplaatst.**
- *<b>OPMERKING:* De onderstaande procedure is van toepassing op de standaard voet. Als u een ander voetstuk hebt gekocht, raadpleeg dan de documentatie die bij het voetstuk is geleverd om het in te stellen.

De standaard verwijderen:

- **1** Plaats de monitor op een zachte doek of kussen.
- **2** Houd de standaard ontgrendelknop ingedrukt.
- **3** Til de voet op en weg van de monitor.

<span id="page-27-0"></span>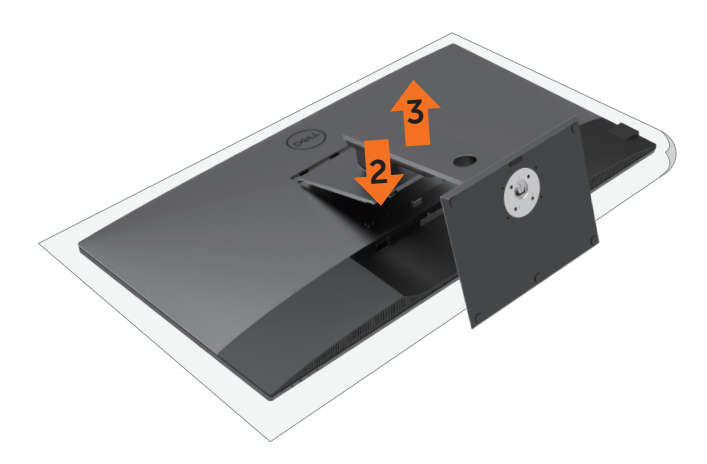

### **Muurmontage (optioneel)**

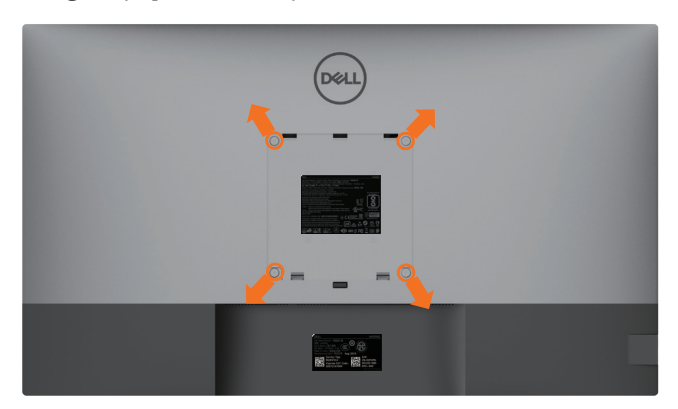

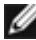

**OPMERKING:** gebruik schroeven van M6 x 12 mm (200 mm x 200 mm) of M4 x 12 mm (100 mm x 100 mm) om de monitor aan te sluiten op de muurbevestigingskit.

Raadpleeg de instructies die met de VESA-compatibele set voor muurmontage zijn meegeleverd.

- **1** Plaats de monitor op een zachte doek of kussen op een stabiele, vlakke tafel.
- **2** Verwijder de voet.
- **3** Gebruik een kruiskopschroevendraaier om de vier schroeven te verwijderen waarmee de plastic kap vast zit.
- **4** Bevestig de muurbeugel van de muurmontageset op de monitor.
- **5** Monteer de monitor aan de wand volgens de instructies die bij de wandmontagekit worden geleverd.
- *OPMERKING: Alleen te gebruiken met een UL-, CSA- of GS-genoteerde* muurbevestigingsbeugel met een minimumgewicht/belastingscapaciteit van 52,8 kg (116,40 lb).

### <span id="page-28-1"></span><span id="page-28-0"></span>**De monitor inschakelen**

Druk op de knop  $\bigoplus$  om de monitor in te schakelen.

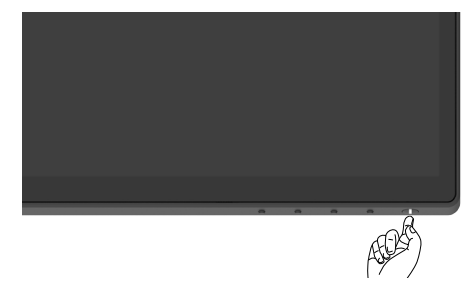

### **De bedieningselementen op het voorpaneel gebruiken**

Gebruik de bedieningsknoppen langs de onderrand van de monitor om de specificaties van het weergegeven beeld in te stellen. Terwijl u deze knoppen gebruikt om de regelaars aan te passen, toont een OSD de numerieke waarden van de kenmerken terwijl ze veranderen.

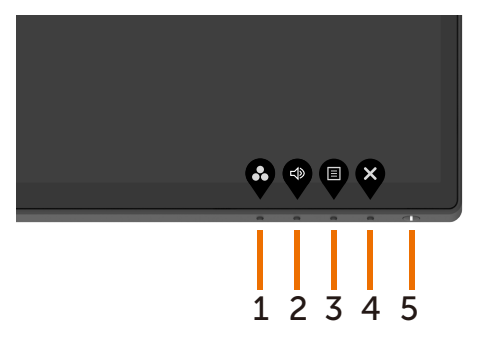

De volgende tabel beschrijft de knoppen op het voorpaneel:

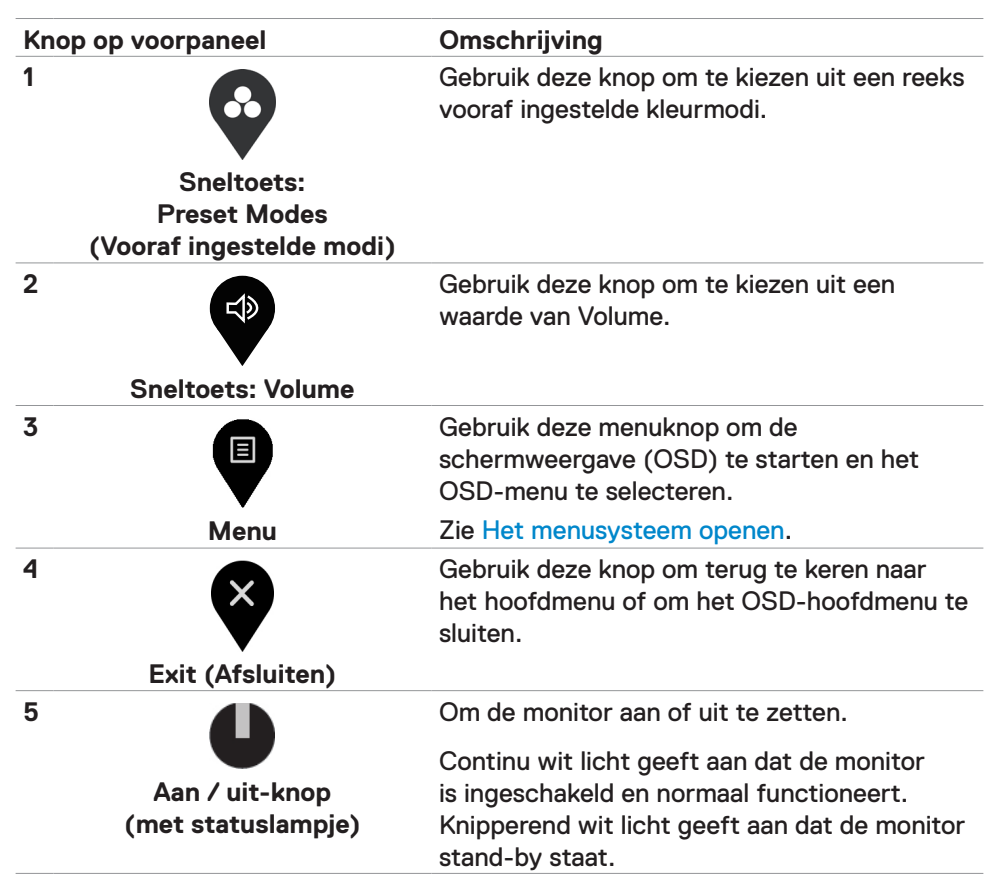

# <span id="page-30-0"></span>**De OSD-vergrendelfunctie gebruiken**

Als de bedieningsknoppen op de monitor vergrendeld zijn, voorkomt u dat anderen deze gebruiken. Het voorkomt tevens per ongeluk activeren bij meerdere naast elkaar opgestelde monitoren.

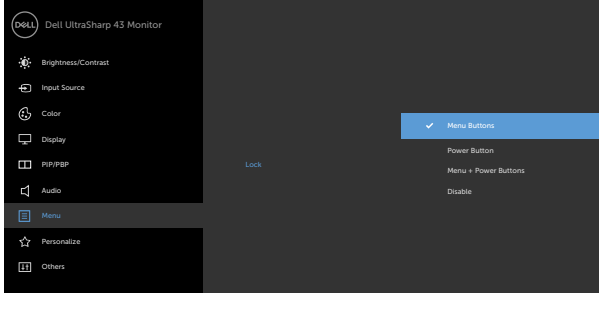

**1.** Het volgende bericht verschijnt.

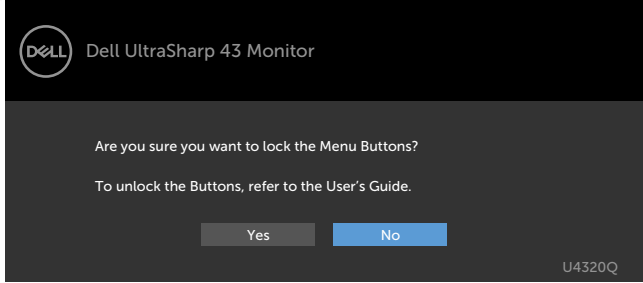

**2.** Selecteer 'Ja' om de knoppen te vergrendelen, de volgende tabel beschrijft de bedieningspictogrammen:

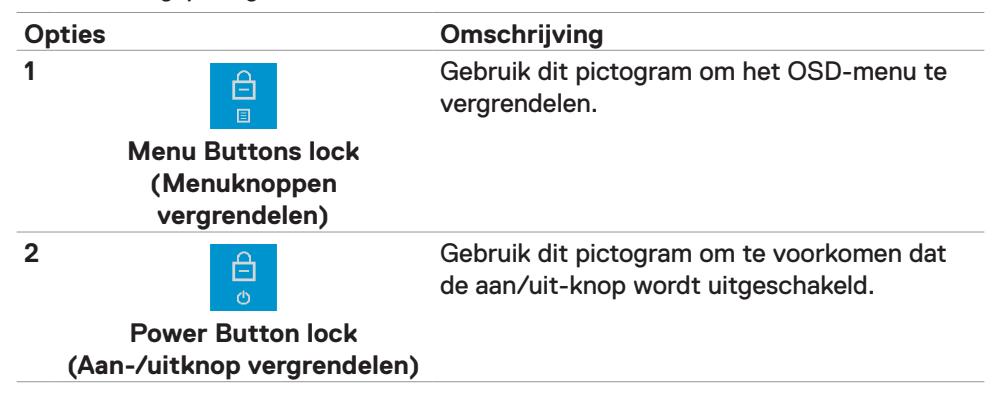

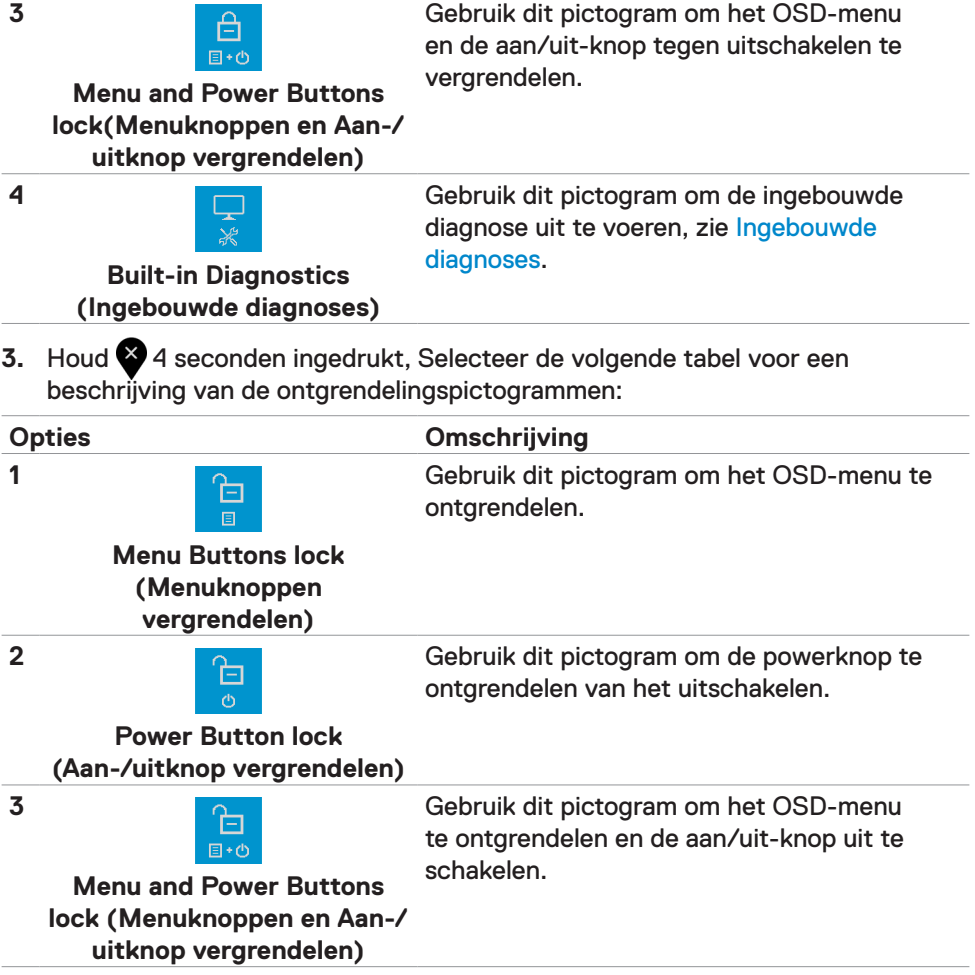

#### **Knop op voorpaneel**

Gebruik de knoppen op de voorkant van de monitor om de beeldinstellingen aan te passen.

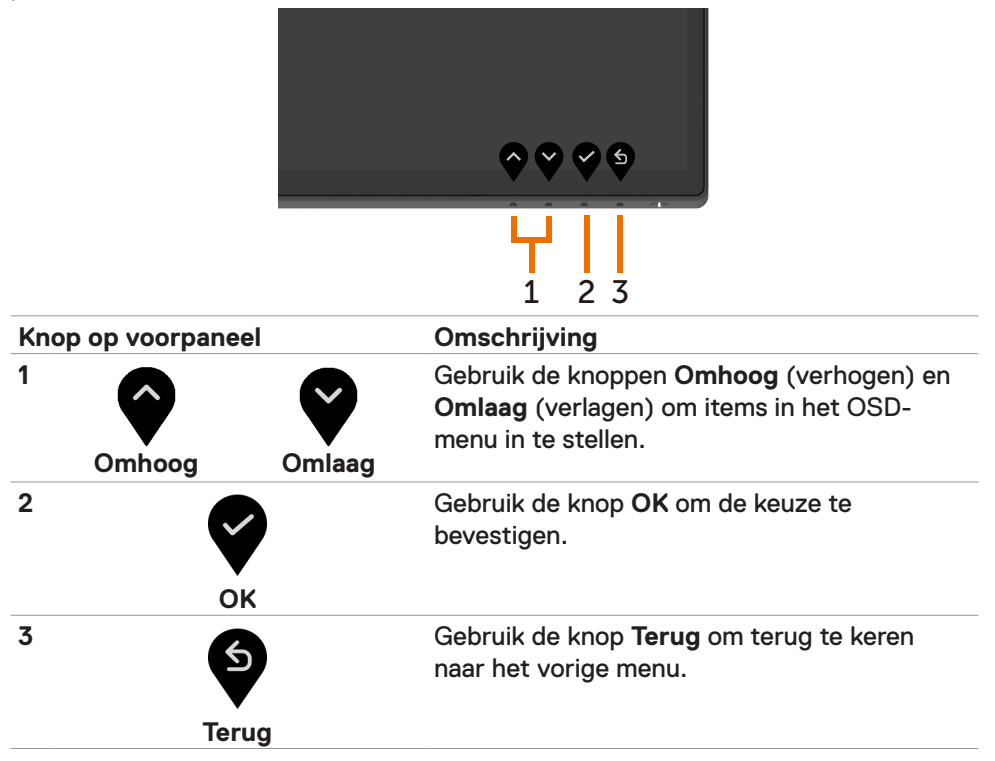

# <span id="page-33-2"></span><span id="page-33-0"></span>**Het On-Screen Display (OSD) menu gebruiken**

#### <span id="page-33-1"></span>**Het menusysteem openen**

*C* OPMERKING: De wijzigingen die u aanbrengt met het OSD-menu worden automatisch opgeslagen als u naar een ander OSD-menu gaat, als u het OSDmenu verlaat of als het OSD-menu automatisch sluit.

**1** Druk op de **D** knop om het OSD-menu te starten en het hoofdmenu weer te geven.

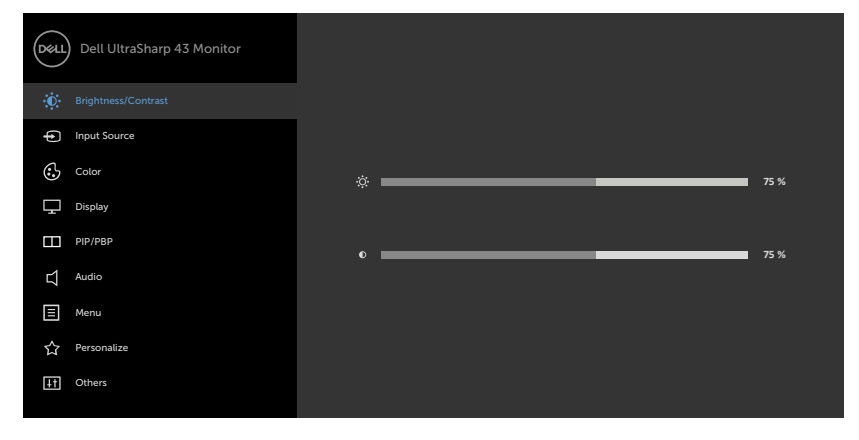

- 
- **2** Druk op de toetsen **O** en **V** om tussen de opties te navigeren. Terwijl u van het ene naar het andere pictogram gaat, worden de namen van de opties gemarkeerd.
- **3** Druk eenmaal op toets  $\bullet$  of  $\bullet$  of  $\bullet$  om de gemarkeerde optie te activeren.
- **4** Druk op de toetsen **@** en **@** om de gewenste parameter te selecteren.
- **5** Druk op  $\bullet$  om de schuifbalk te openen en gebruik vervolgens toets  $\bullet$  of **O**, afhankelijk van de indicatoren op het scherm, om veranderingen aan te brengen.
- **6** Selecteer **O** om terug te keren naar het vorige menu of om de optie te accepteren en terug te keren naar het vorige menu.

<span id="page-34-0"></span>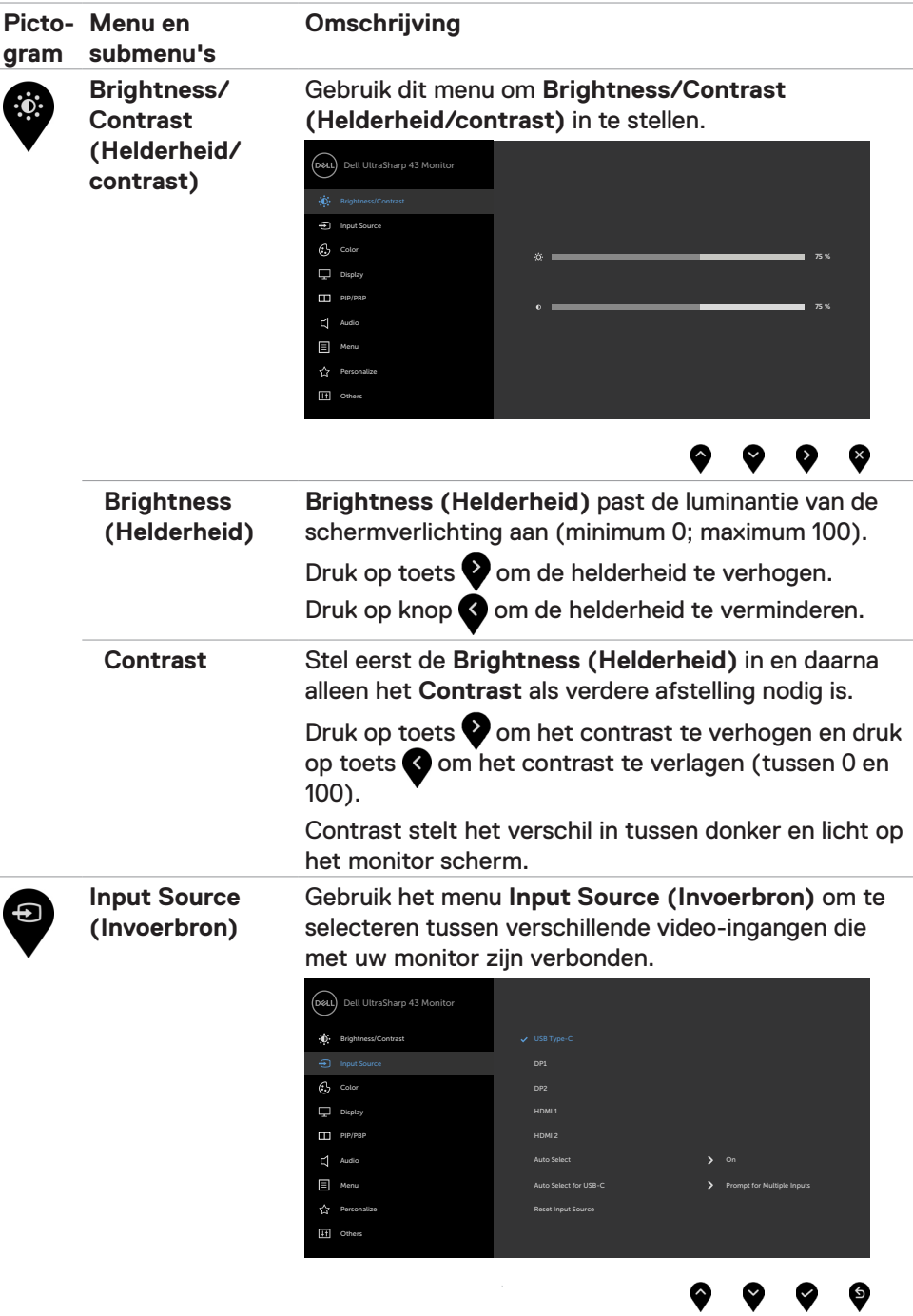

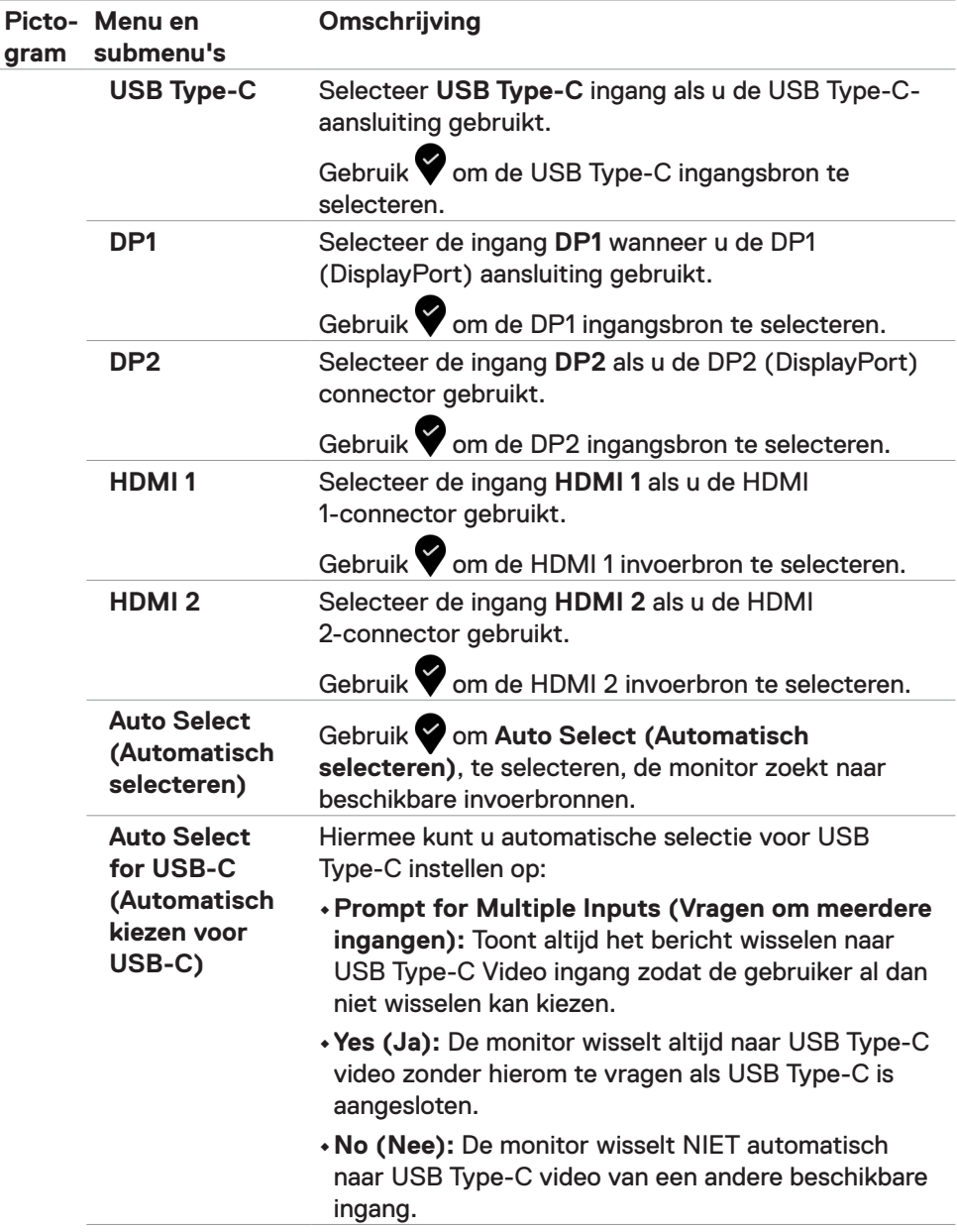

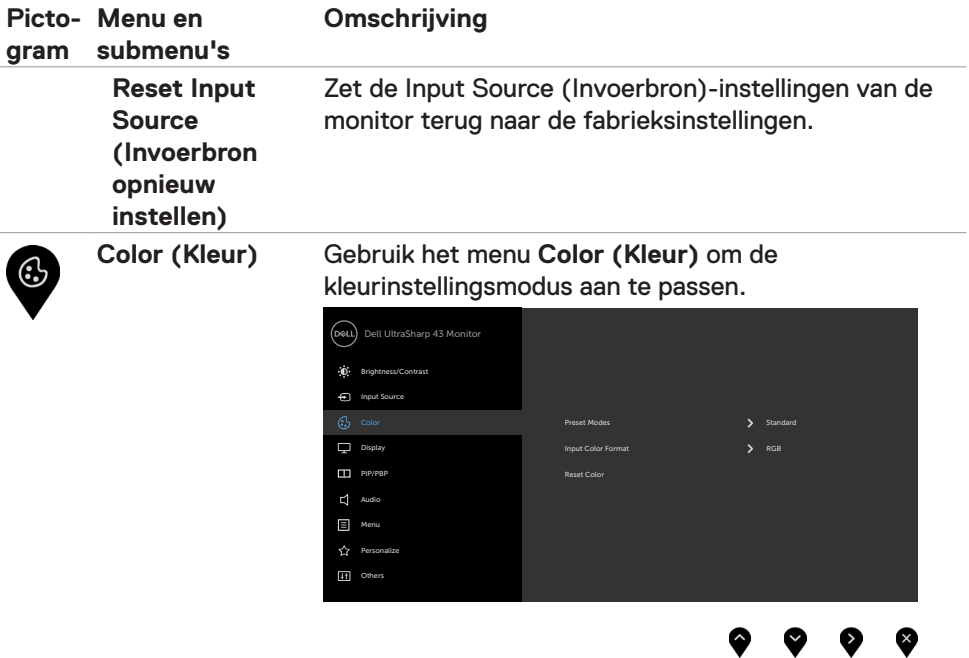

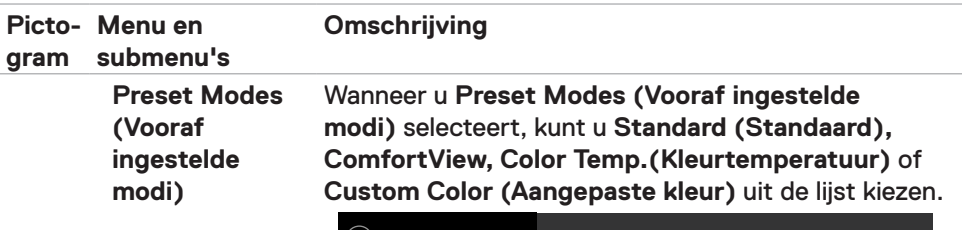

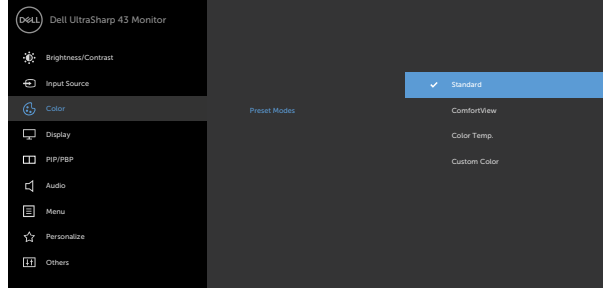

**•Standard (Standaard):** Standaard kleurinstellingen. Dit is de standaard Vooraf ingestelde modi.

●

 $\bullet$ 

6

**•ComfortView:** Verlaagt de hoeveelheid blauw licht die het scherm afgeeft om het kijken aangenamer voor uw ogen te maken.

**OPMERKING:** Om het risico van gespannen ogen en pijn in nek/armen/rug/schouders te voorkomen door langdurig gebruik van de monitor, adviseren we om:

- Stel het scherm in op ongeveer (50 tot 70 cm) vanaf uw ogen te houden.
- Knipper regelmatig om uw ogen vochtig te maken als u met de monitor werkt.
- Neem elke twee uur een pauze van 20 minuten.
- Kijk tijdens die pauzes weg van de monitor en staar gedurende minstens 20 seconden naar een ver object op 7 meter afstand.
- Rek u af en toe uit om nek/armen/rug/schouders te ontspannen tijdens pauzes.

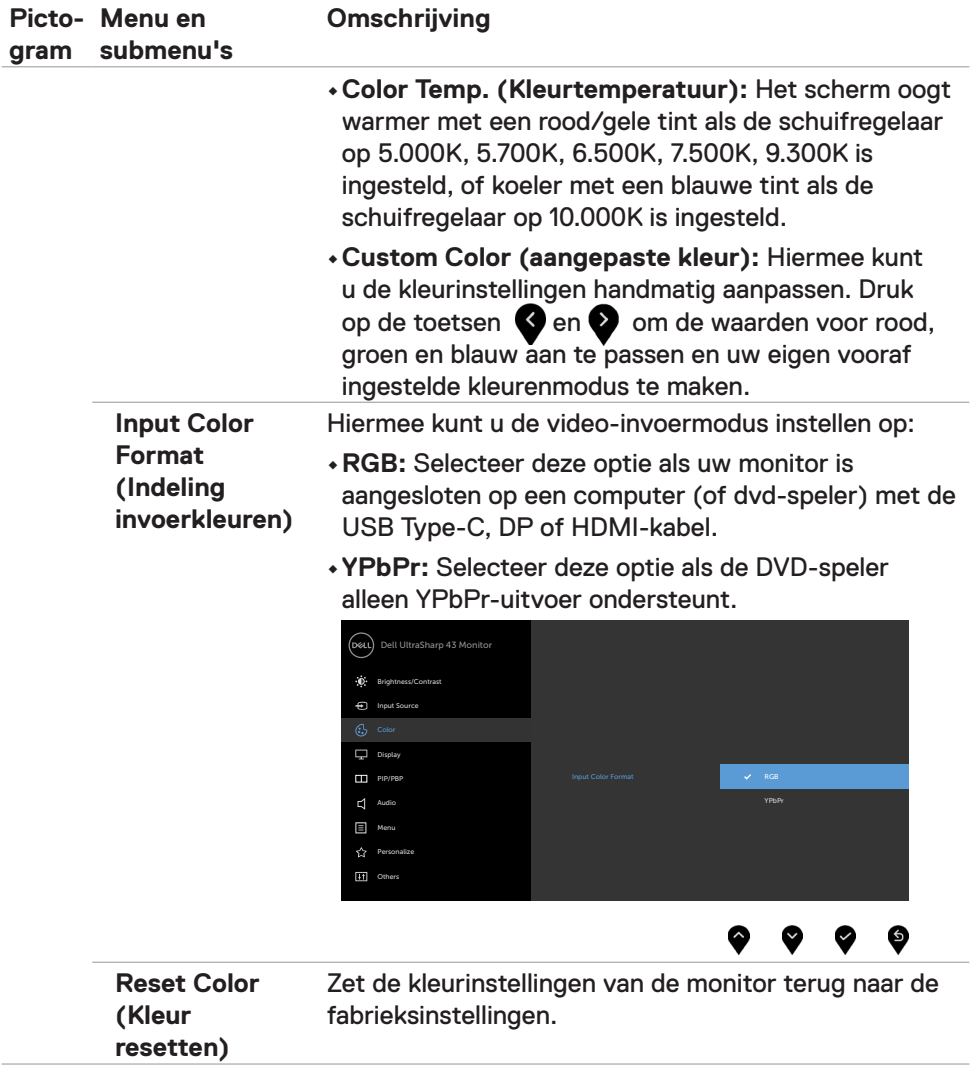

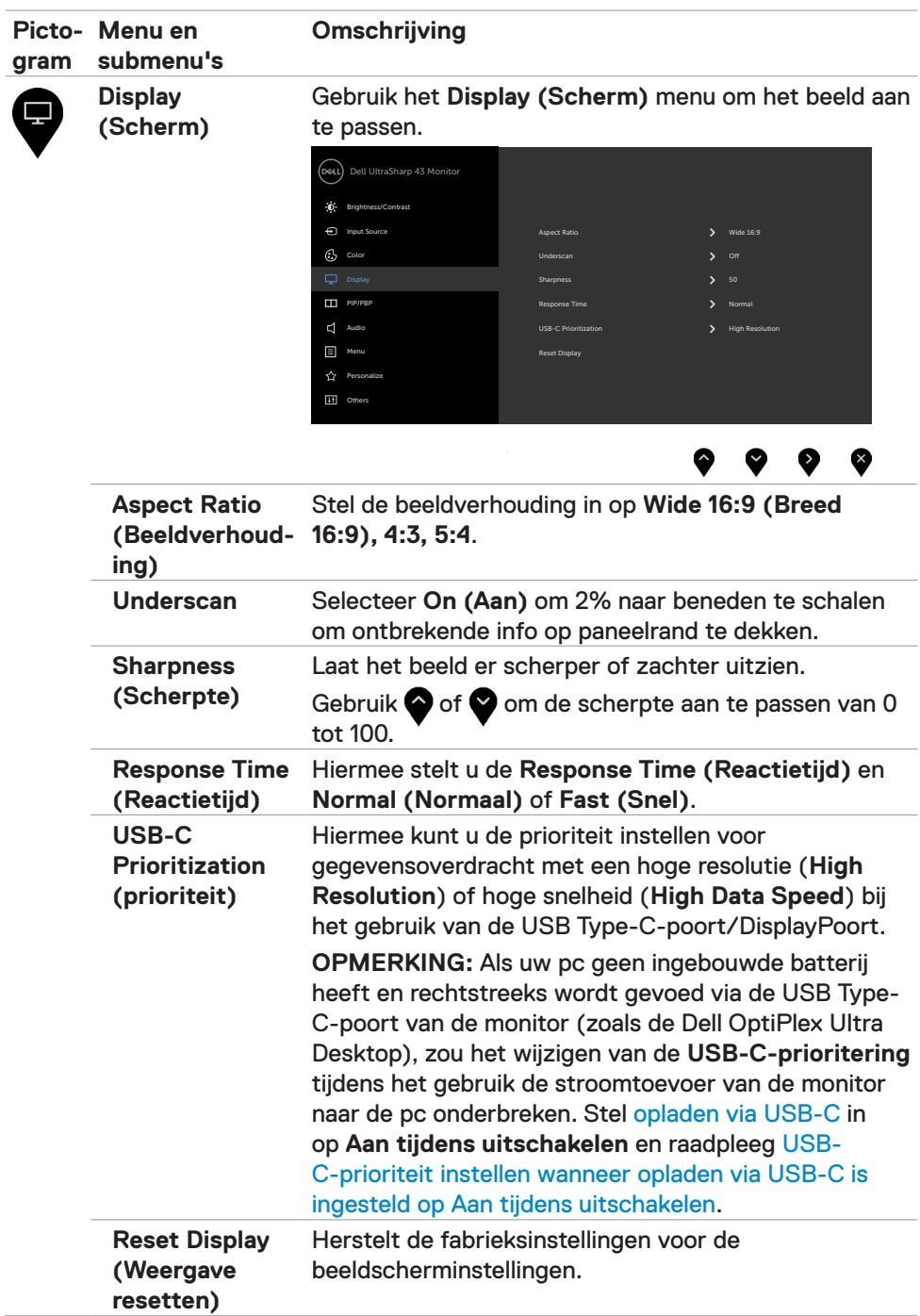

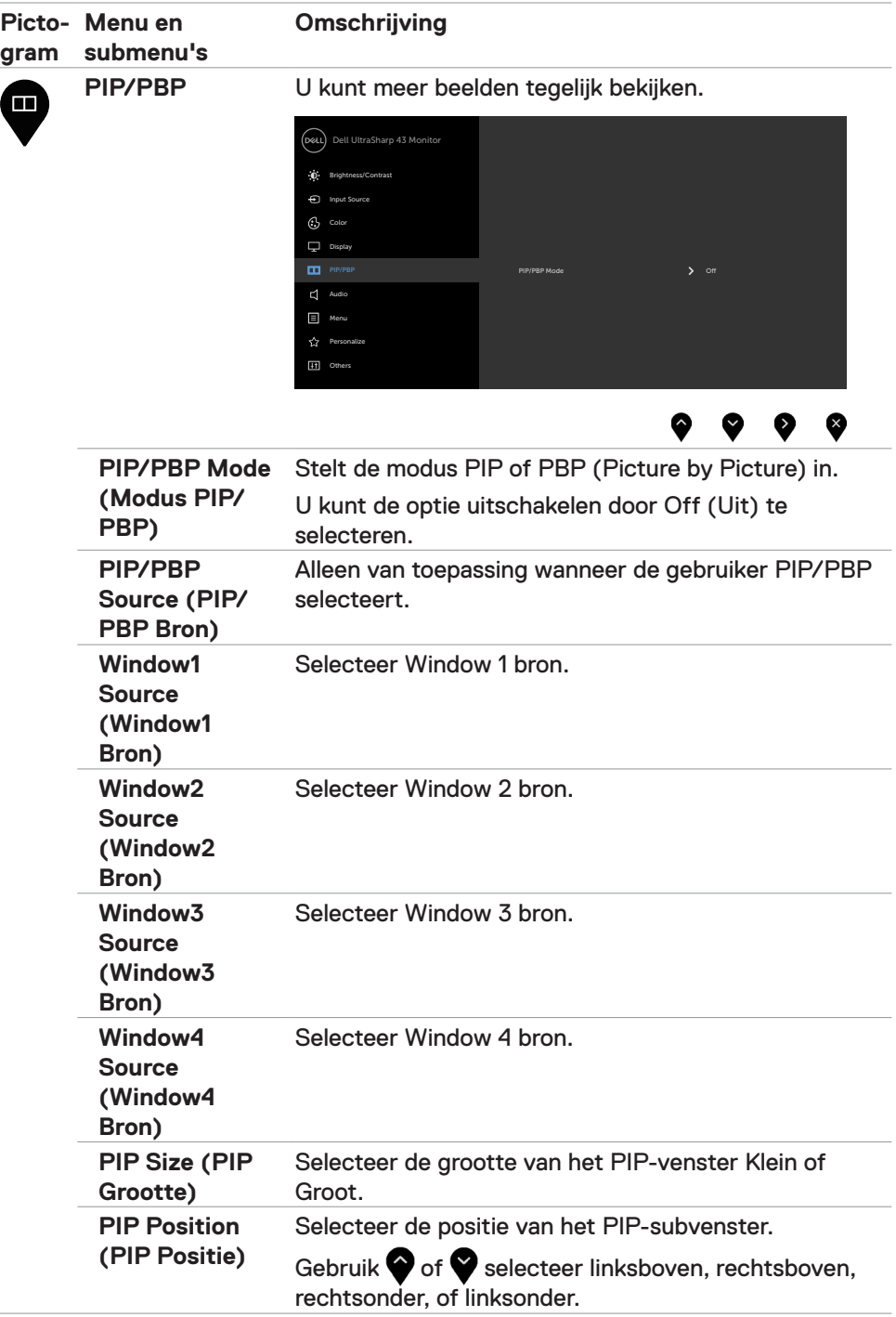

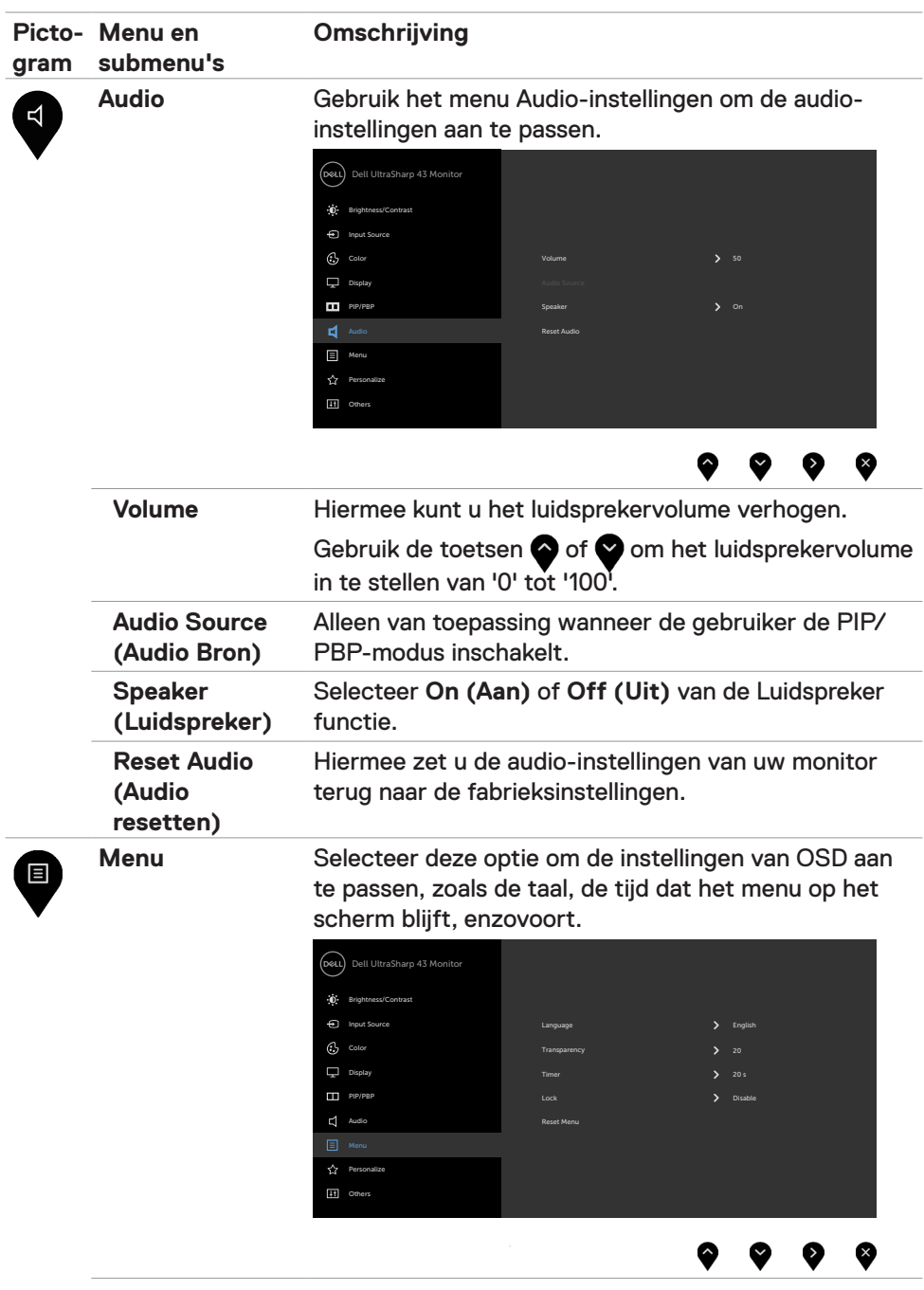

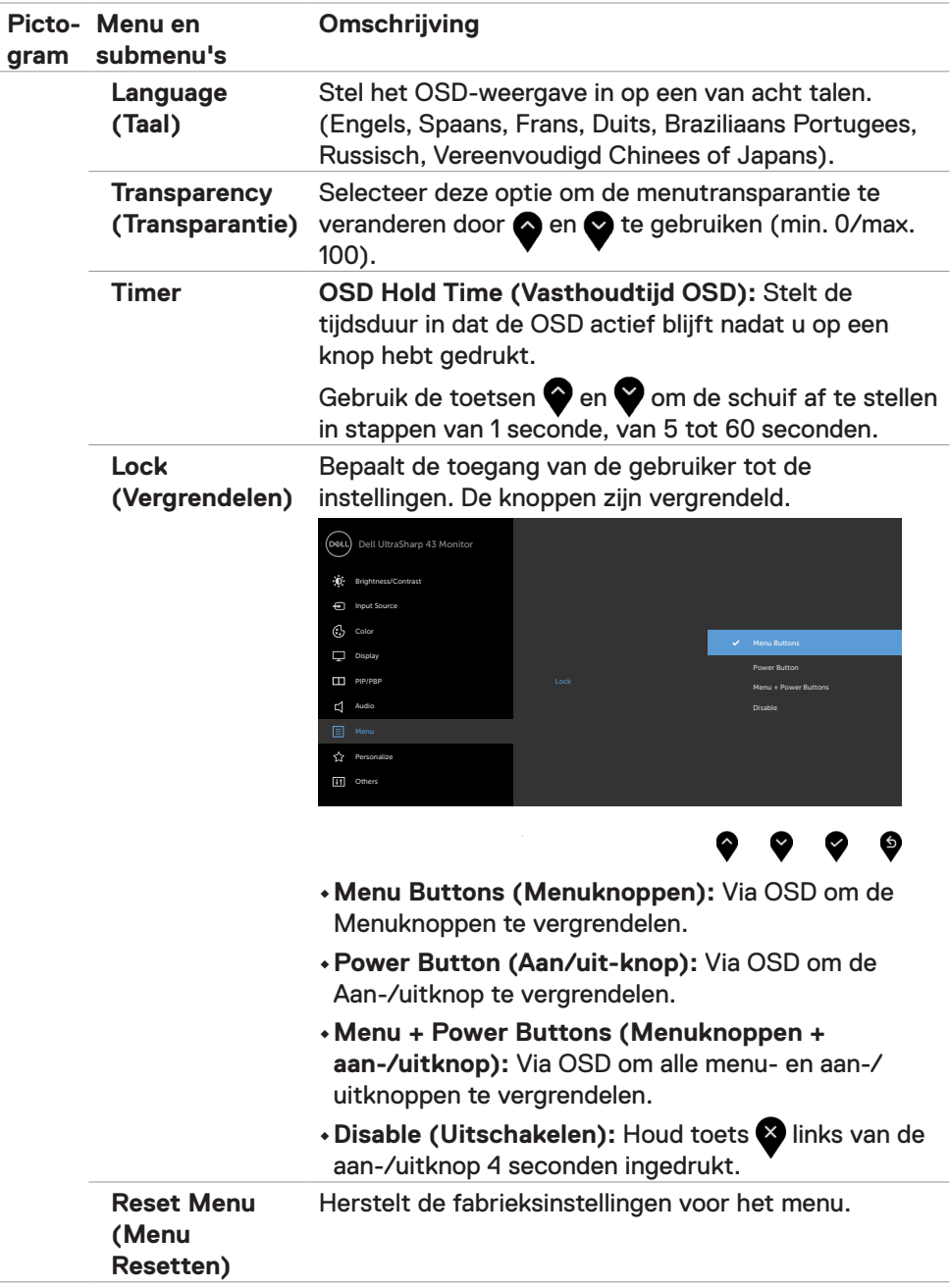

<span id="page-43-0"></span>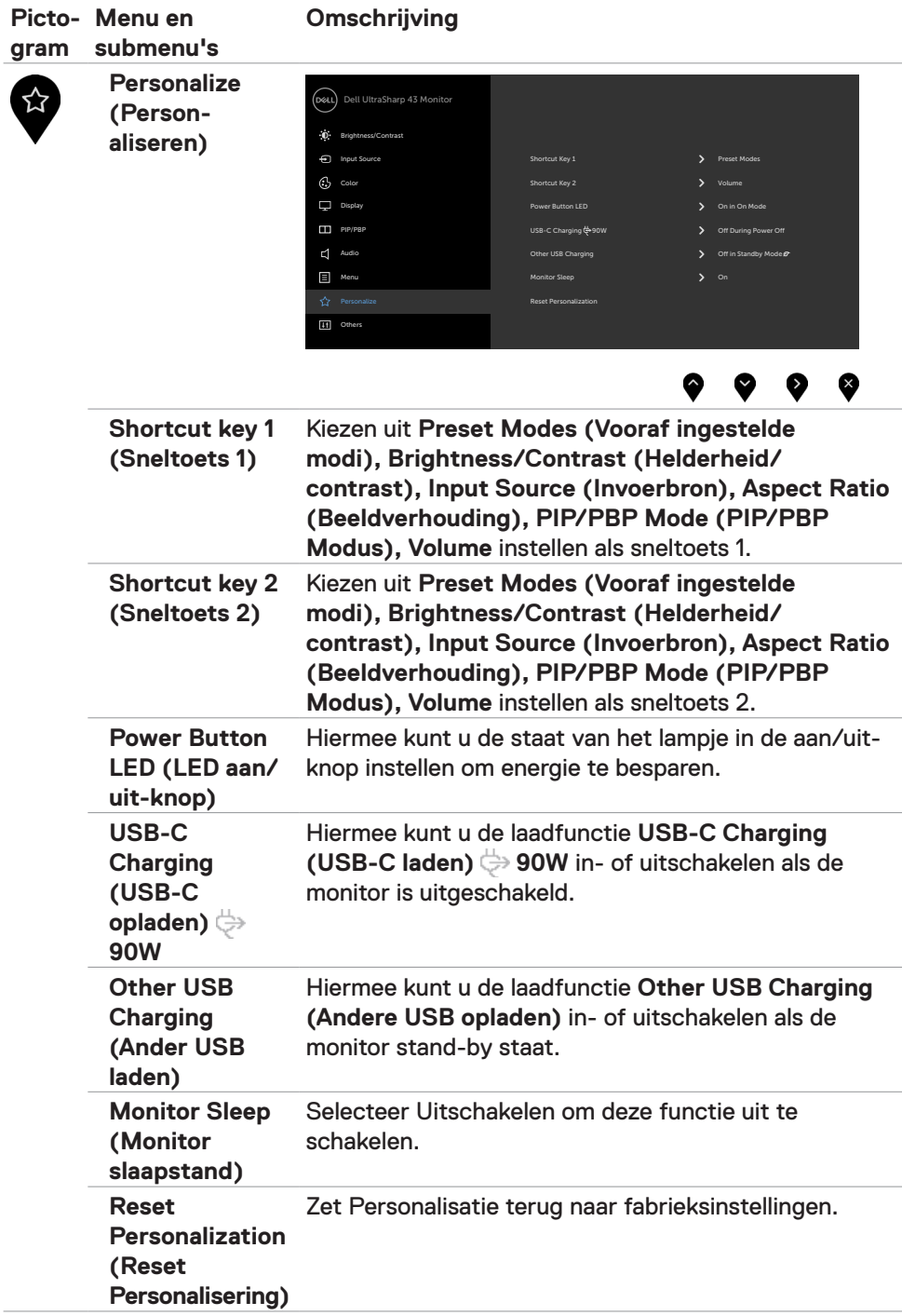

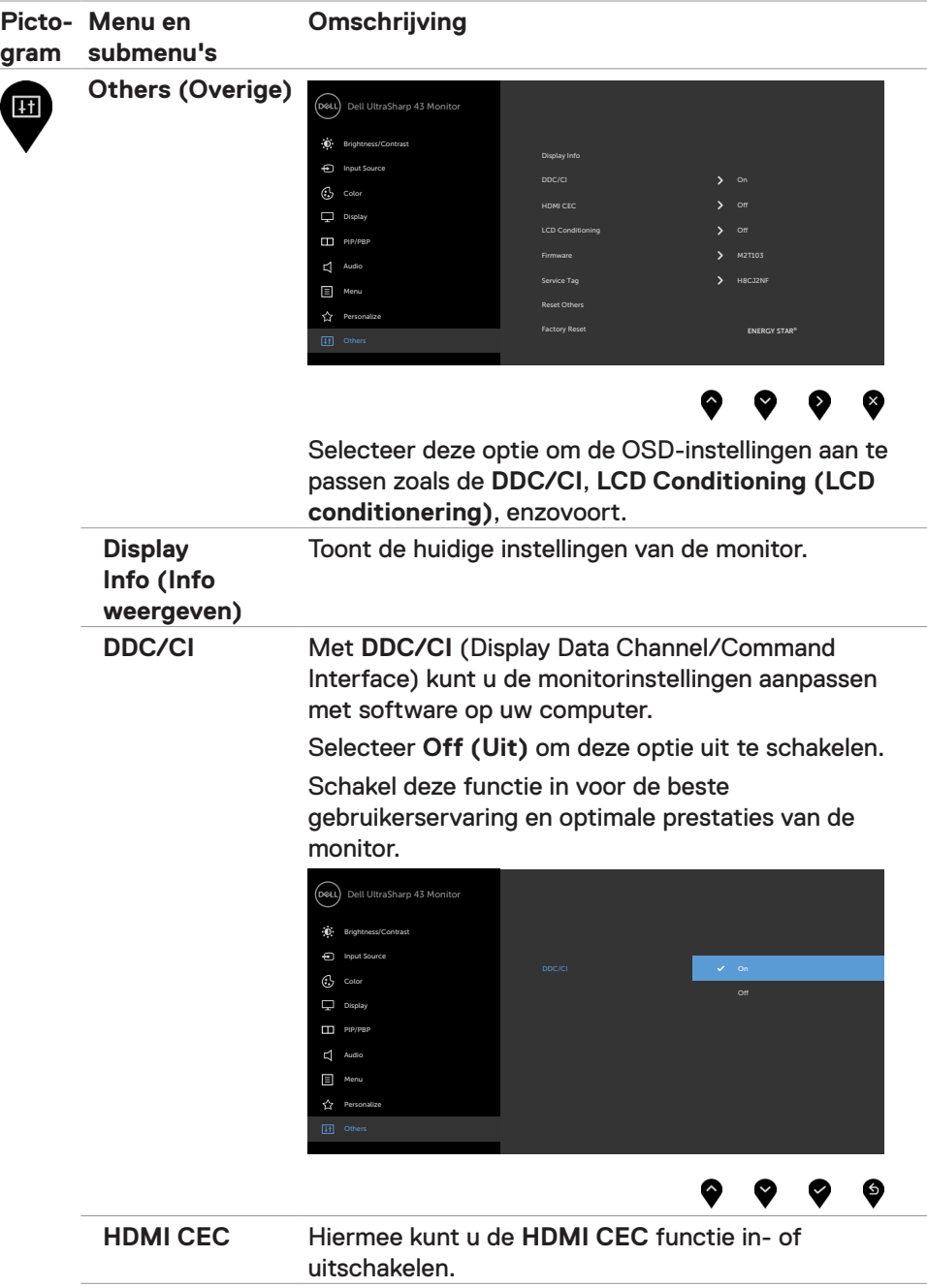

J.

J.

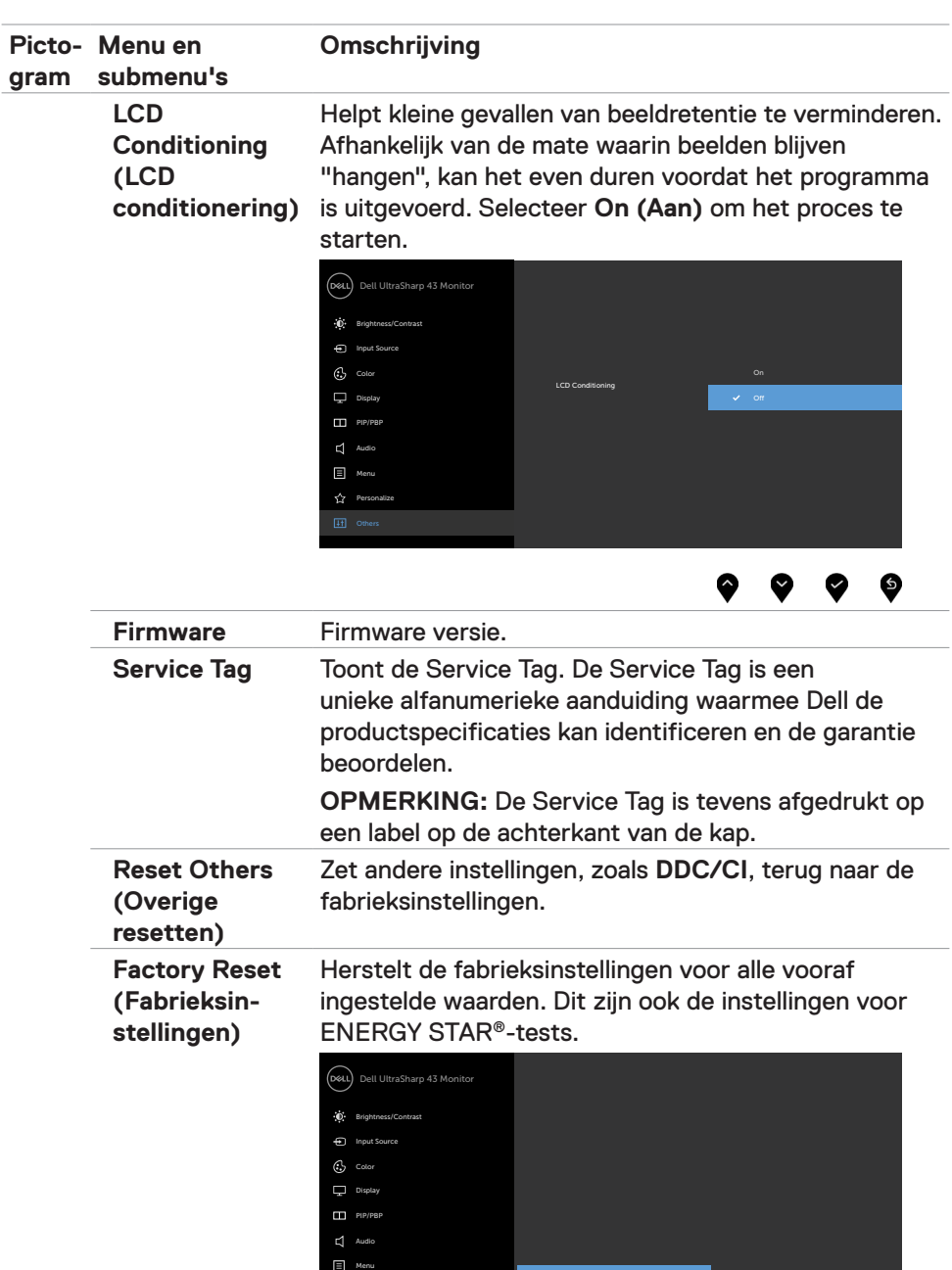

Personalize

 $\bullet\hspace{0.6em}\bullet\hspace{0.6em}\bullet\hspace{0.6em}\bullet\hspace{0.6em}\bullet$ 

#### **OSD-waarschuwingen**

Als de monitor een bepaalde resolutie niet ondersteunt, verschijnt het volgende bericht:

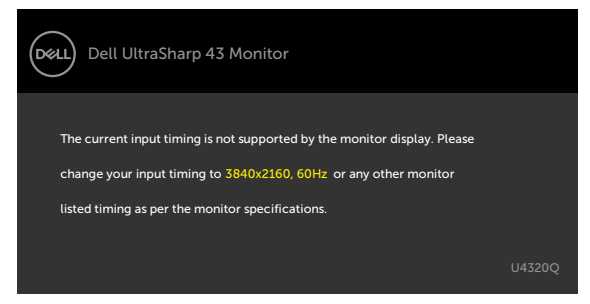

Dat betekent dat de monitor niet kan synchroniseren met het signaal dat deze van de computer ontvangt. Raadpleeg [Monitor specificaties](#page-10-1) voor de horizontale en verticale frequentie bereiken die deze monitor ondersteunt. De aanbevolen modus is 3840 x 2160.

Voordat de functie DDC/CI wordt uitgeschakeld, wordt het volgende bericht weergegeven:

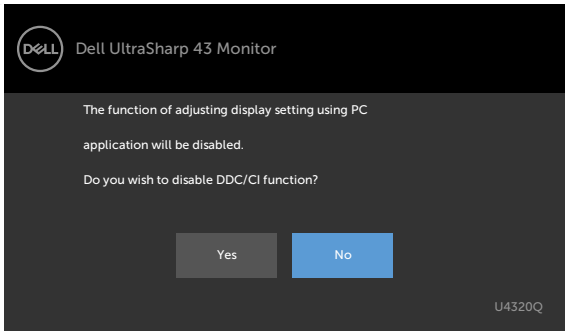

Als de monitor naar de **Standby (Stand-by)** modus gaat, verschijnt het volgende bericht:

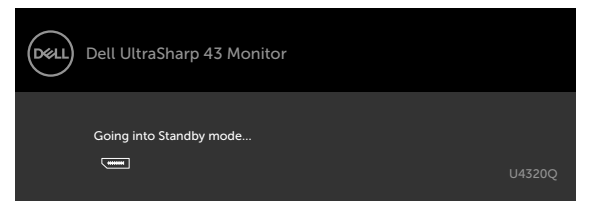

Activeer de computer en wek de monitor om toegang te krijgen tot het [OSD](#page-33-2).

Als u op een andere dan de aan/uit-knop drukt, verschijnt het volgende bericht afhankelijk van de geselecteerde ingang:

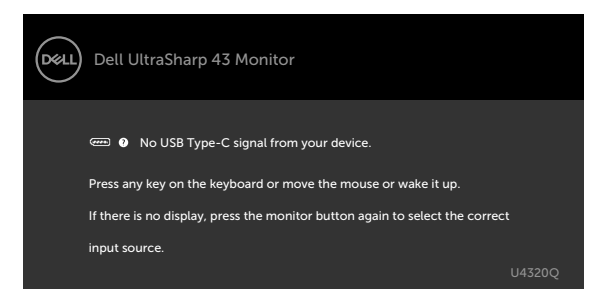

Als een HDMI, DP of USB Type-C ingang is geselecteerd en de bijbehorende kabel is niet aangesloten, verschijnt een zwevend dialoogvenster zoals hieronder afgebeeld.

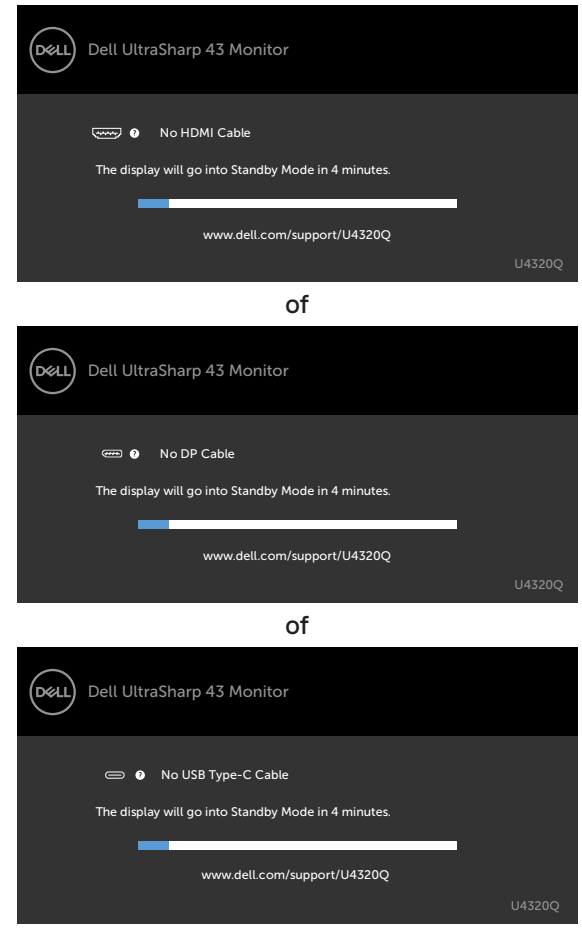

Een bericht verschijnt als de kabel die de alternatieve DP-modus ondersteunt met de monitor is verbonden, onder de volgende omstandigheden:

- Wanneer **Auto Select for USB-C (Automatisch kiezen voor USB-C)** is ingesteld op **Prompt for Multiple Inputs (Vragen om meerdere ingangen)**.
- Als de DP kabel met de monitor is verbonden.

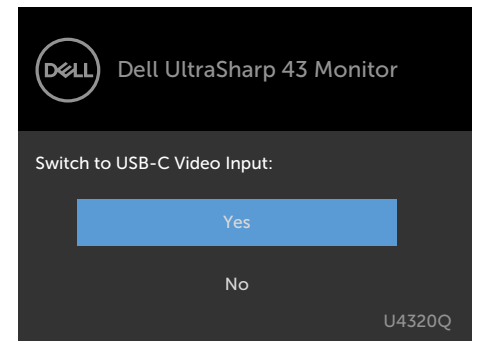

Als **USB-C Charging (USB-C opladen) 90W** is ingesteld op **Off During Power Off (Uit tijdens uitschakelen)**:

• Wanneer u OSD-items van **USB-C Prioritization (USB-C Prioriteit)** naar **High Resolution (Hoge Resolutie)** selecteert in de weergavefunctie, verschijnt het volgende bericht:

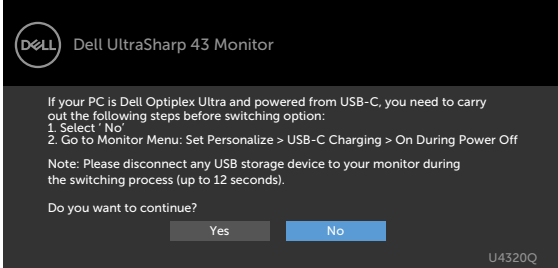

• Wanneer u OSD-items van **USB-C Prioritization (USB-C Prioriteit)** naar **High Data Speed (Hoge datasnelheid)** selecteert in de weergavefunctie, verschijnt het volgende bericht:

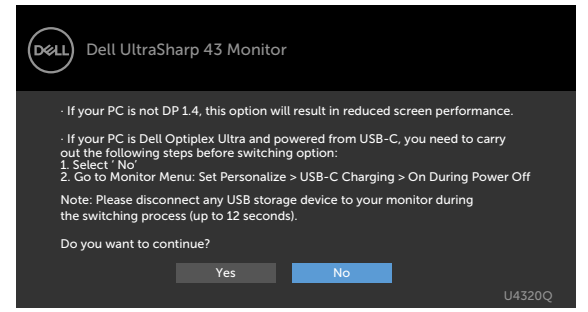

Als USB-C Charging (USB-C opladen)  $\Rightarrow$  90W is ingesteld op On During Power **Off (Aan tijdens uitschakelen)**, wanneer u OSD-item van **USB-C Prioritization (USB-C Prioriteit)** selecteert op **High Resolution (Hoge Resolutie)** of **High Data Speed (Hoge Gegevenssnelheid)** in Weergavefunctie, zal het volgende bericht verschijnen:

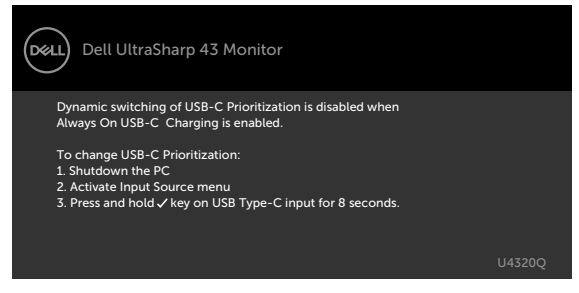

Wanneer USB-C Charging (USB-C opladen)  $\Rightarrow$  90W is ingesteld op Off **During Power Off (Uit tijdens uitschakelen)** en **USB-C Prioritization (USB-C prioritering)** is ingesteld op **High Data Speed (Hoge gegevenssnelheid)**:

• Selecteer OSD-items van Fabrieksinstellingen terugzetten in Overige functie, het volgende bericht zal verschijnen:

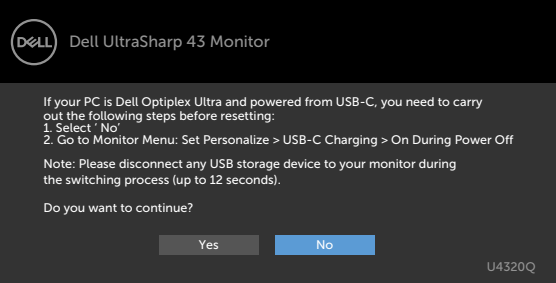

• Selecteer OSD-items van Scherm resetten in Scherm functie, het volgende bericht zal verschijnen:

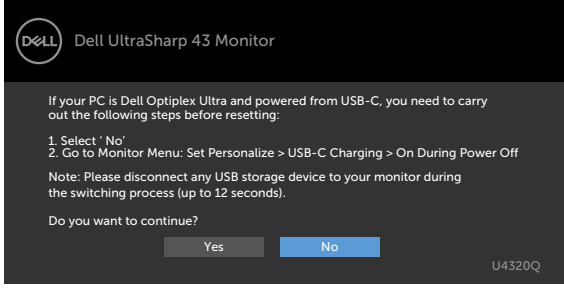

Wanneer USB-C Charging (USB-C opladen)  $\Rightarrow$  90W is ingesteld op On During **Power Off (Aan tijdens uitschakelen)** en USB-C prioritering is ingesteld op **High Data Speed (Hoge datasnelheid)**, selecteer dan OSD-items van Fabrieksinstellingen in Andere functies, het volgende bericht zal verschijnen:

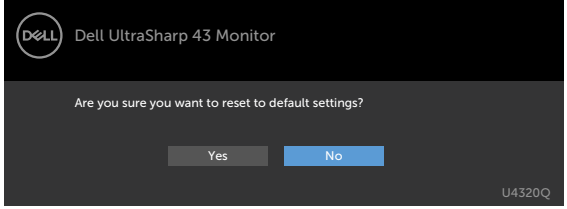

Als u 'Ja' selecteert om de standaardinstellingen te herstellen, verschijnt het volgende bericht:

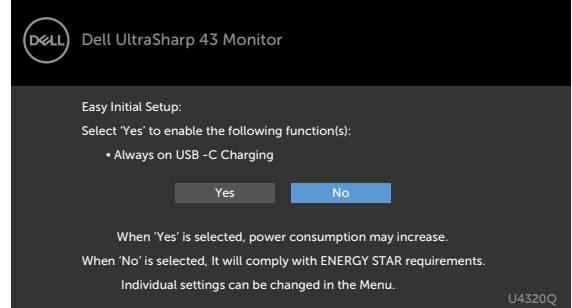

Wanneer u 'Nee' selecteert en vervolgens de tweede **Factory Reset (Fabrieksinstellingen)** uitvoert, verschijnt het volgende bericht:

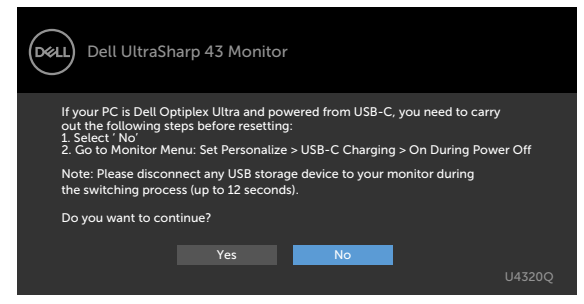

Selecteer OSD-items **On (Aan) in de modus Stand-by** in de optie Personalize (Personaliseren), het volgende bericht verschijnt:

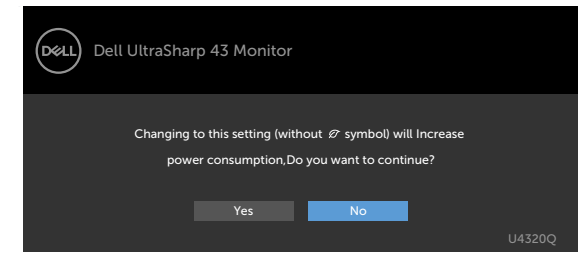

Als de helderheid is ingesteld boven het standaardniveau van 75% verschijnt het volgende bericht:

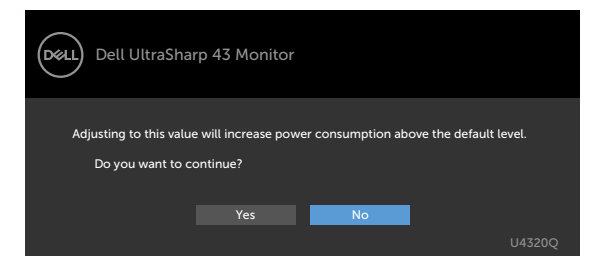

Zie [Probleemoplossing](#page-52-1) voor meer informatie.

<span id="page-52-1"></span><span id="page-52-0"></span>**WAARSCHUWING: Voordat u met een van de procedures in dit hoofdstuk begint, volg de [Veiligheidsinstructies](#page-61-2).**

# **Zelftest**

De monitor bevat een zelftestoptie waarmee u kunt controleren of de monitor goed werkt. Als uw monitor en computer correct zijn aangesloten, maar het monitorscherm donker blijft, voert u de zelftest van de monitor uit door de volgende stappen uit te voeren:

- **1** Schakel zowel de computer als de monitor uit.
- **2** Maak de videokabel los van de achterkant van de computer. Haal alle digitale en analoge kabels weg uit de achterkant van de computer om voor een goede werking van de zelftest te zorgen.
- **3** Schakel de monitor in.

Op het scherm moet een zwevend dialoogvenster verschijnen (tegen een zwarte achtergrond) als de monitor geen videosignaal detecteert en correct werkt. In de zelftestmodus blijft de power-LED wit. Afhankelijk van de geselecteerde ingang zal tevens een van de hieronder afgebeelde dialoogvensters continu over het scherm rollen.

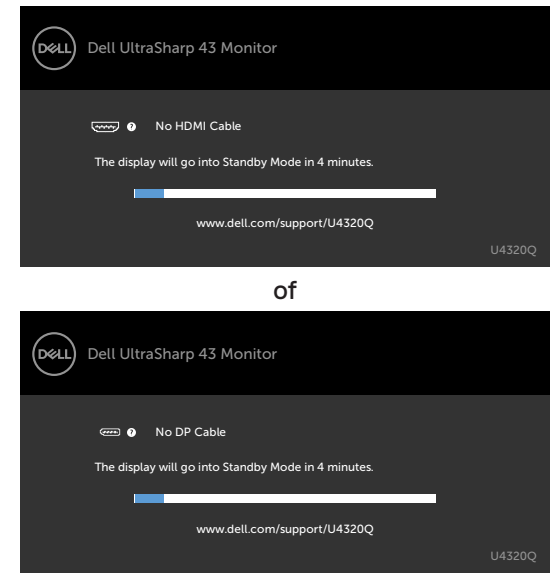

of

<span id="page-53-0"></span>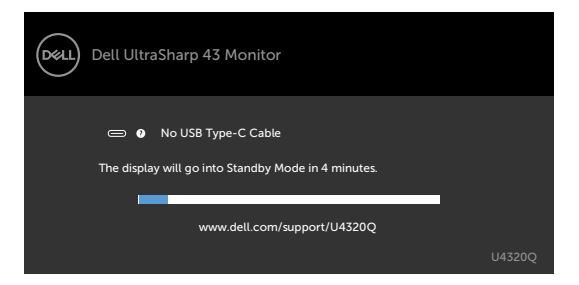

- **4** Dit vak verschijnt ook tijdens het normale systeemgebruik als de videokabel losgaat of beschadigd is.
- **5** Schakel de monitor uit en sluit de videokabel weer aan; schakel daarna zowel de computer als de monitor in.

Als na toepassing van de vorige procedure het scherm leeg blijft, moet u de videocontroller en de computer controleren, omdat de monitor goed werkt.

### <span id="page-53-1"></span>**Ingebouwde diagnoses**

De monitor beschikt over een ingebouwd diagnostisch hulpmiddel dat u helpt bepalen of de afwijking op het scherm die u ziet een inherent probleem van de monitor is, of van uw computer en videokaart.

*<b>ZA* OPMERKING: U kunt de ingebouwde diagnostiek alleen uitvoeren als de videokabel is losgekoppeld en de monitor in de zelftestmodus staat.

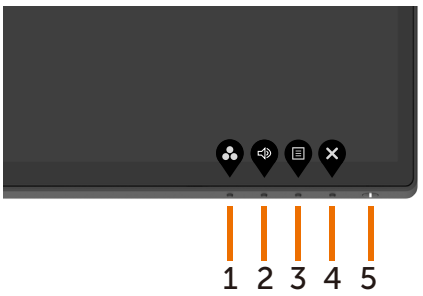

De ingebouwde diagnoses uitvoeren:

- **1** Zorg ervoor dat het scherm schoon is (geen stofjes op het oppervlak van het scherm).
- **2** Maak de videokabel(s) los van de achterkant van de computer of monitor. Daarna gaat de monitor naar de zelftestmodus.
- **3** Houd **knop 4** gedurende 4 seconden ingedrukt. Het systeem geeft een OSD bericht, selecteer **en druk , dan gaat het systeem in BID** mode. Een grijs scherm verschijnt.
- **4** Controleer het scherm zorgvuldig op afwijkingen.
- <span id="page-54-0"></span>**5** Druk nogmaals op **knop 1** op het voorpaneel. De kleur van het scherm verandert naar rood.
- **6** Controleer het scherm op eventuele afwijkingen.
- **7** Herhaal de stappen 5 en 6 om het scherm in groen, blauw, zwart, wit en met tekst te inspecteren.

De test is voltooid als het tekstscherm verschijnt. Druk nogmaals op **knop 1** om af te sluiten.

Als u met het ingebouwde diagnostische hulpmiddel geen afwijkingen aantreft, werkt de monitor goed. Controleer de videokaart en computer.

### <span id="page-54-1"></span>**USB-C-prioritering instellen wanneer opladen via USB-C is ingesteld op Aan tijdens uitschakelen**

Als [USB-C opladen](#page-43-0) is ingesteld op **On During Power Off (Aan tijdens uitschakelen)**, kunt u op de monitor de instellingen voor USB-C prioritering alleen opgeven wanneer uw pc is uitgeschakeld.

- **1** Zorg ervoor dat uw PC is uitgeschakeld.
- **2** Druk op een willekeurige andere bedieningstoets dan de aan/uit-toets om het snelmenu van **Input Source (Invoerbron)** weer te geven.
- **3** Gebruik de toetsen  $\bullet$  of  $\bullet$  om USB Type-C te markeren.

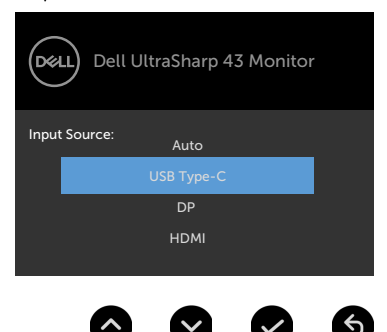

- **4** Houd de toets **ongeveer 8 seconden ingedrukt.**
- **5** Het configuratiebericht voor **USB-C Prioritization (USB-C-prioritering)** verschijnt.

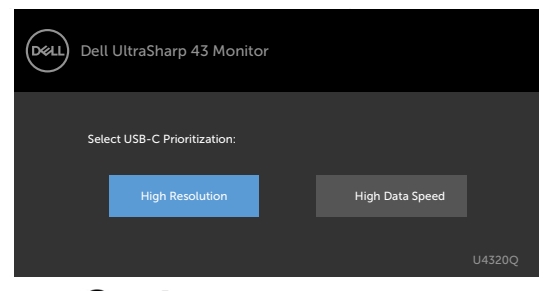

- **6** Gebruik de toets of of om de voorkeursoverdrachtprioriteit op te geven.
- **7** De instelling wordt van kracht nadat u de PC hebt ingeschakeld.

# <span id="page-56-0"></span>**PIP/PBP Mode (Modus PIP/PBP)**

Als uw monitor geen volledig scherm weergeeft of de resolutie is niet van de native resolutie van de PIP/PBP-modus, kan dit te wijten zijn aan het gedrag van de grafische kaart. Volg de onderstaande stappen.

**1** Rechtsklik op het bureaublad en klik op **Display Settings (Beeldscherminstellingen)**.

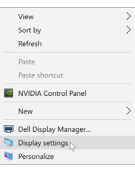

**2** Selecteer **Advanced display settings (Geavanceerde beeldscherminstellingen)**.

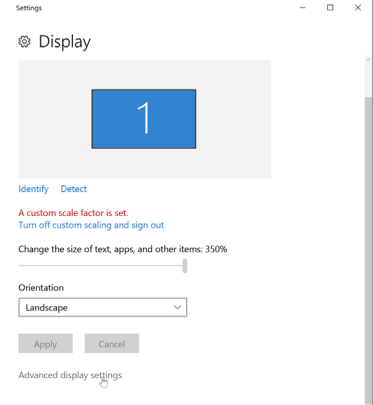

**3** Selecteer de aanbevolen resolutie per grafische kaart, en klik dan op **Apply (Toepassen)**.

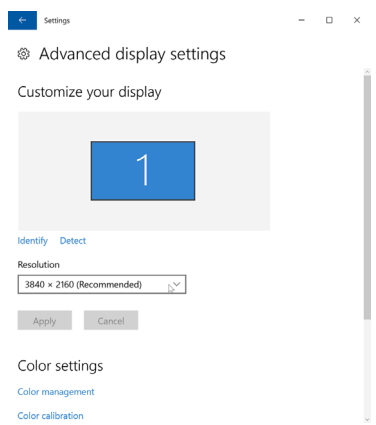

# <span id="page-57-0"></span>**Veel voorkomende problemen**

De volgende tabel bevat algemene informatie over algemene monitorproblemen die u kunt tegenkomen en de mogelijke oplossingen:

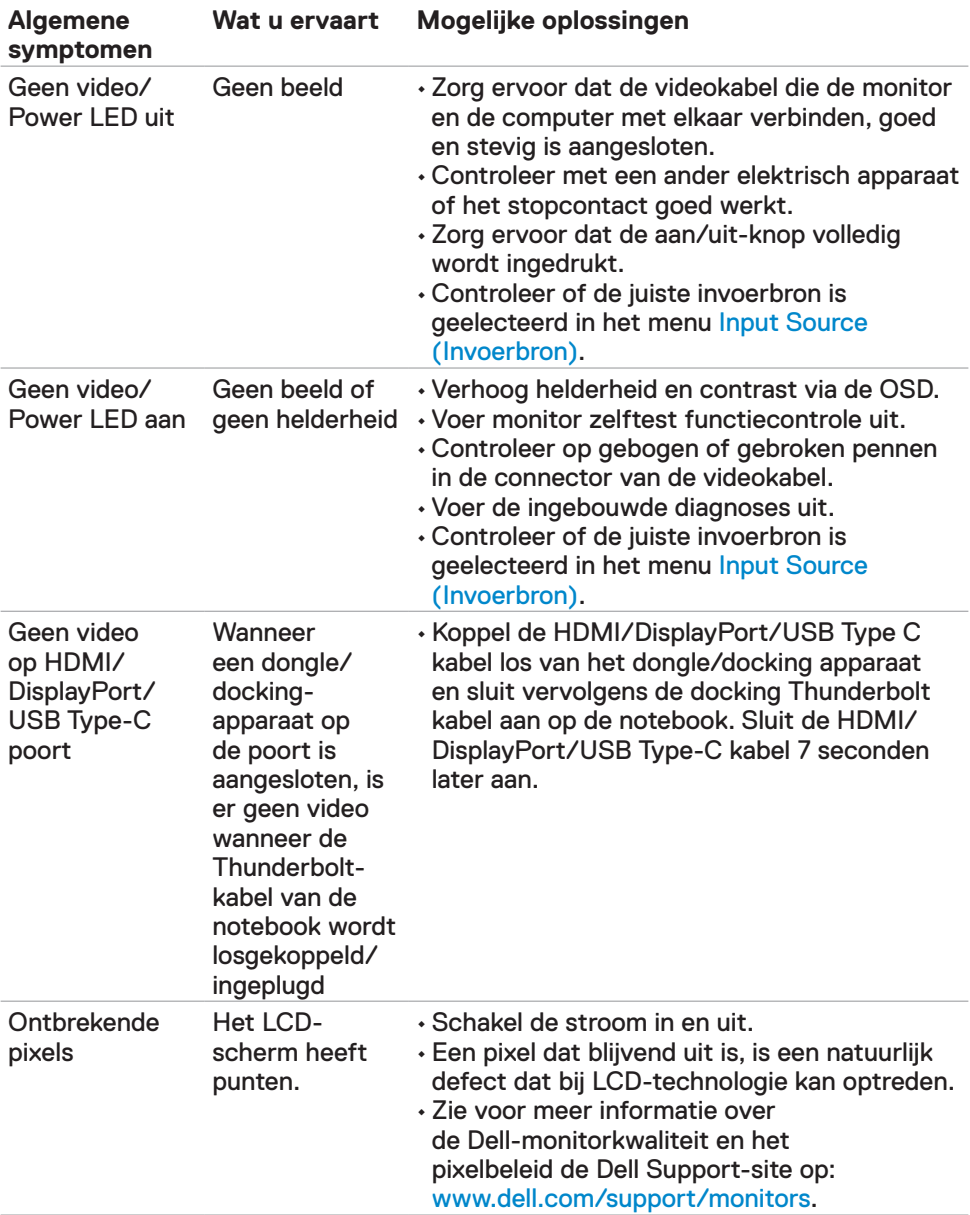

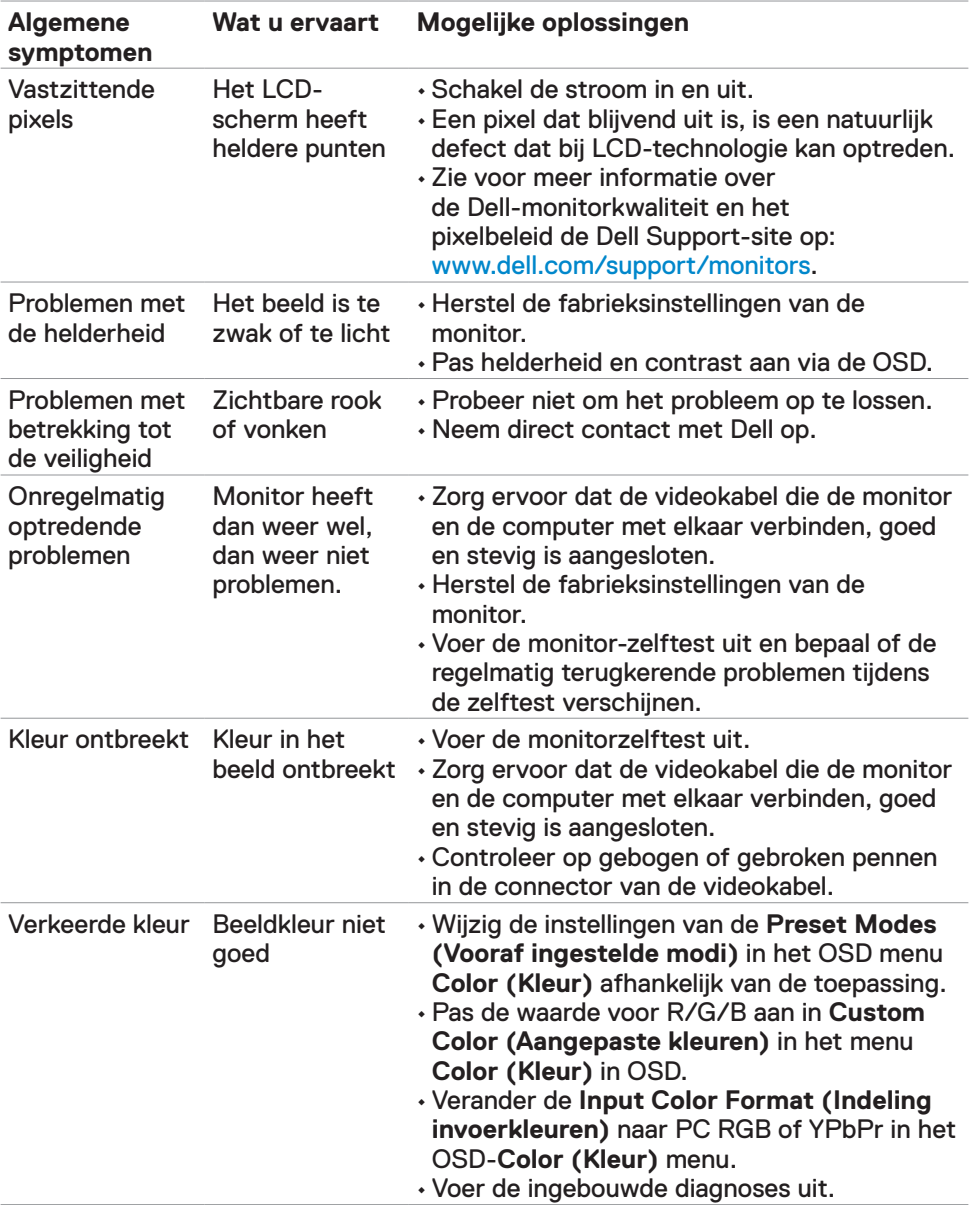

<span id="page-59-0"></span>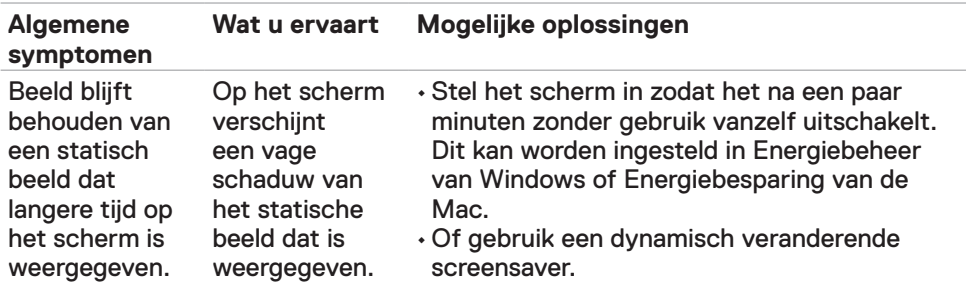

# **Product specifieke problemen**

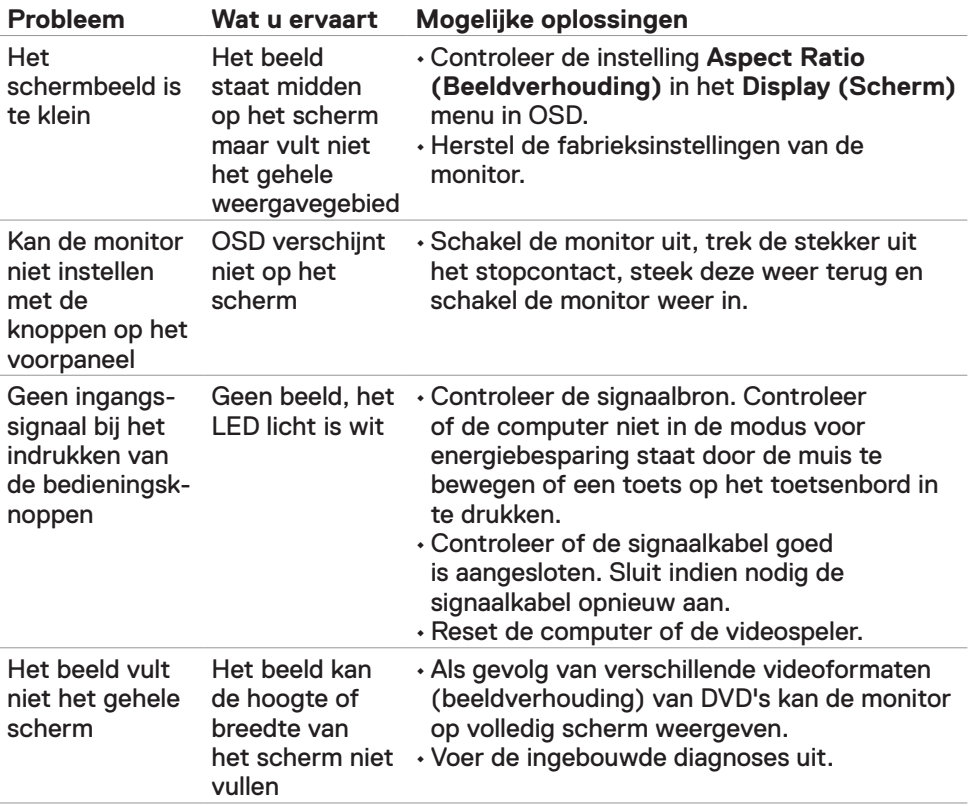

<span id="page-60-0"></span>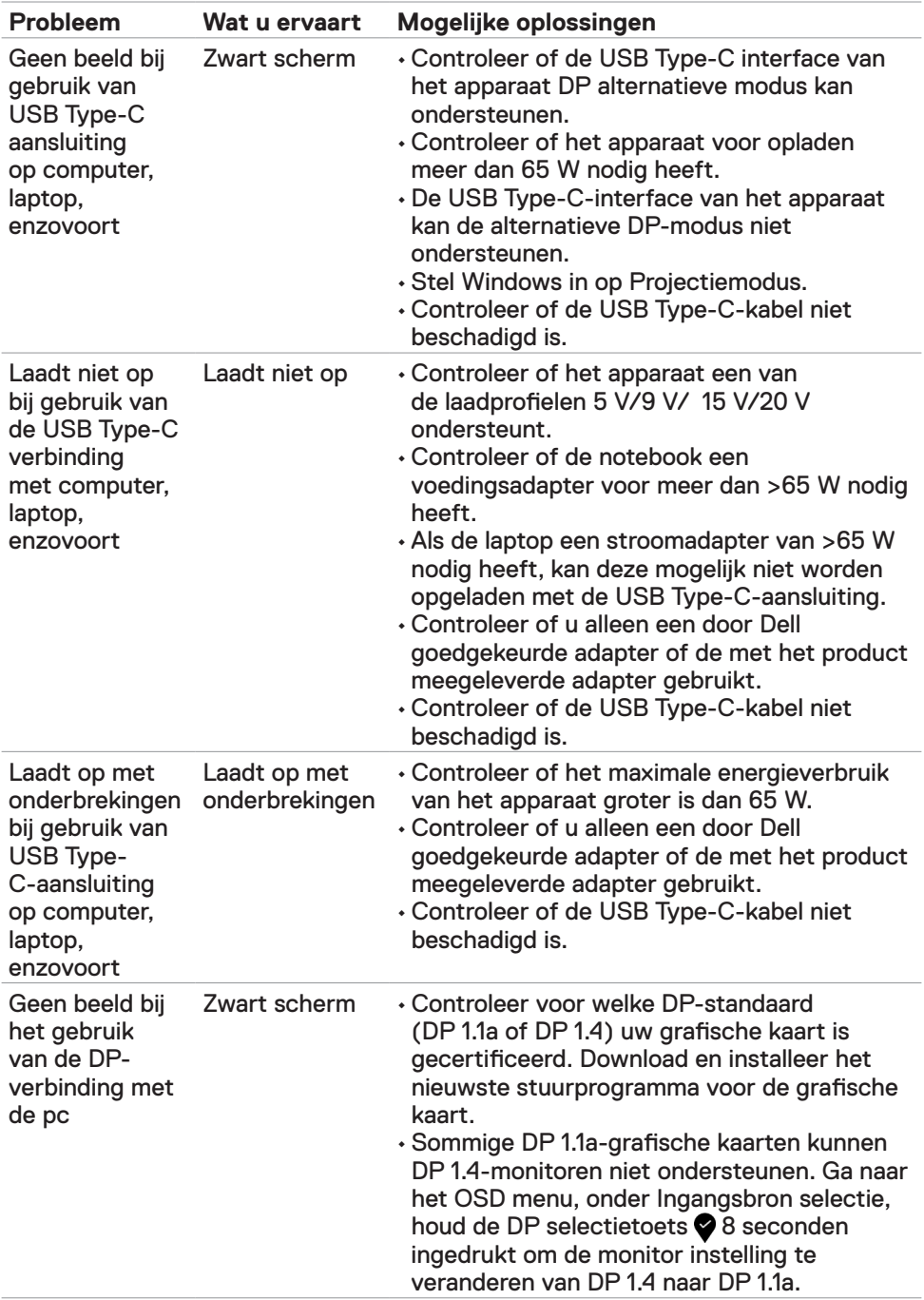

# <span id="page-61-2"></span><span id="page-61-0"></span>**Veiligheidswaarschuwingen**

Bij beeldschermen met glanzende randen moet de gebruiker rekening houden met de plaatsing van het beeldscherm, aangezien de rand storende weerkaatsingen kan veroorzaken door omringend licht en heldere oppervlakken.

**WAARSCHUWING: Het gebruik van andere bedieningselementen, instellingen of procedures dan die in deze documentatie zijn beschreven, kan leiden tot blootstelling aan schokken, elektrische gevaren en/of mechanische problemen.**

Zie de SERI (Safety, Environmental, and Regulatory Information) voor informatie over veiligheidsinstructies.

### **FCC-meldingen (alleen V.S.) en andere wettelijke informatie**

Zie voor FCC-meldingen en andere wettelijke informatie de regelgevingswebsite op https://www.dell.com/regulatory\_compliance.

### <span id="page-61-1"></span>**Contact opnemen met Dell**

Klanten in de Verenigde Staten bellen 800-WWW-DELL (800-999-3355).

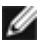

*C* OPMERKING: Als u niet over een actieve internetverbinding beschikt, kunt u contactgegevens vinden op uw factuur, pakbon, rekening of productcatalogus van Dell.

Dell levert verschillende online en telefonische ondersteunings- en service-opties. De beschikbaarheid verschilt per land en product, en sommige diensten zijn mogelijk niet beschikbaar in uw gebied.

#### **Voor online-monitor ondersteuning:**

Zie www.dell.com/support/monitors.

#### **Contact opnemen met Dell voor verkoop, technische ondersteuning of de klantendienst:**

- **1** Ga naar www.dell.com/support.
- **2** Controleer uw land of regio in het afrolmenu Choose A Country/Region (Kies een land/regio) in de rechter benedenhoek van de pagina.
- **3** Klik op **Contact Us (Contact opnemen)** naast de vervolgkeuzelijst voor landen.
- **4** Selecteer de juiste link voor service of ondersteuning aan de hand van uw behoeften.
- **5** Kies de methode om met Dell contact op te nemen die voor u geschikt is.

### <span id="page-62-0"></span>**EU-productdatabank voor energielabels en productinformatiebladen**

**U4320Q:** <https://eprel.ec.europa.eu/qr/344908>

### **Uw monitor instellen**

#### **Schermresolutie instellen op 3840 x2160 (maximum)**

Voor de beste prestaties stelt u de beeldschermresolutie in op **3840 x 2160** pixels door de volgende stappen uit te voeren:

#### **In Windows Vista, Windows 7, Windows 8 of Windows 8.1:**

- **1** Alleen voor Windows 8 of Windows 8.1: selecteer de Bureaubladtegel om naar het klassieke bureaublad te gaan. Sla deze stap over voor Windows Vista en Windows 7.
- **2** Rechtsklik op het bureaublad en klik op **Screen Resolution (Schermresolutie)**.
- **3** Klik op de vervolgkeuzelijst van de schermresolutie en selecteer **3840 x 2160**.
- **4** Klik **OK**.

#### **In Windows 10:**

- **1** Rechtsklik op het bureaublad en klik op **Display Settings (Beeldscherminstellingen)**.
- **2** Klik op **Advanced display settings (Geavanceerde beeldscherminstellingen)**.
- **3** Klik op de vervolgkeuzelijst van **Resolution (Schermresolutie)** en selecteer **3840 x 2160**.
- **4** Klik op **Apply (Toepassen)**.

Als u de aanbevolen resolutie niet als optie ziet, moet u wellicht uw grafische driver bijwerken. Kies het scenario hieronder dat het best het computersysteem beschrijft dat u gebruikt, en volg de gegeven stappen.

#### **Niet-Dell computer**

- **1** Ga naar www.dell.com/support, voer uw service tag in en download het nieuwste stuurprogramma voor uw grafische kaart.
- **2** Nadat u de drivers voor uw grafische adapter hebt geïnstalleerd, probeert u de resolutie opnieuw in te stellen op **3840 x 2160**.

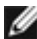

**OPMERKING:** Als u de resolutie niet kunt instellen op **3840 x 2160**, neemt u contact op met Dell om te informeren naar een grafische adapter die deze resoluties ondersteunt.

#### **Niet-Dell computer**

#### **In Windows Vista, Windows 7, Windows 8 or Windows 8.1:**

- **1** Alleen voor Windows 8 of Windows 8.1: selecteer de Bureaubladtegel om naar het klassieke bureaublad te gaan. Sla deze stap over voor Windows Vista en Windows 7.
- **2** Klik met de rechtermuisknop op het bureaublad en klik op **Personalization (Personalisatie)**.
- **3** Klik op **Change Display Settings (beeldscherminstellingen)** wijzigen.
- **4** Klik op **Advanced Settings (Geavanceerde instellingen)**.
- **5** Identificeer de leverancier van uw grafische controller aan de hand van de beschrijving bovenaan het venster (b.v. NVIDIA, AMD, Intel, enz.).
- **6** Raadpleeg de website van de leverancier van de grafische kaart voor bijgewerkte stuurprogramma's (bijvoorbeeld [www.amd.com](http://www.amd.com) of [www.nvidia.com](http://www.nvidia.com)).
- **7** Nadat u de drivers voor uw grafische adapter hebt geïnstalleerd, probeert u de resolutie opnieuw in te stellen op **3840 x 2160**.

#### **In Windows 10:**

- **1** Rechtsklik op het bureaublad en klik op **Display Settings (Beeldscherminstellingen)**.
- **2** Klik op **Advanced display settings (Geavanceerde beeldscherminstellingen)**.
- **3** Klik op **Display adapter properties (Toon adapter eigenschappen)**.
- **4** Identificeer de leverancier van uw grafische controller aan de hand van de beschrijving bovenaan het venster (b.v. NVIDIA, AMD, Intel, enz.).
- **5** Raadpleeg de website van de leverancier van de grafische kaart voor bijgewerkte stuurprogramma's (bijvoorbeeld [www.amd.com](http://www.amd.com) of [www.nvidia.com](http://www.nvidia.com)).
- **6** Nadat u de drivers voor uw grafische adapter hebt geïnstalleerd, probeert u de resolutie opnieuw in te stellen op **3840 x 2160**.

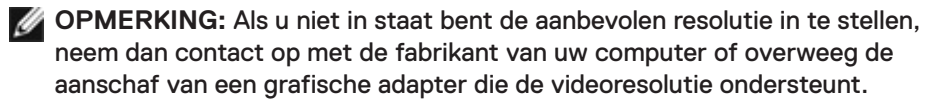

# <span id="page-64-0"></span>**Onderhoudsrichtlijnen**

#### **De monitor reinigen**

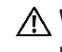

**WAARSCHUWING: Trek de stekker uit het stopcontact voordat u de monitor reinigt.**

**LET OP: Lees en volg de [Veiligheidsinstructies](#page-61-2) voordat u de monitor reinigt.**

Volg de onderstaande instructies bij het uitpakken, reinigen en de omgang met de monitor:

- Bevochtig een zachte, schone doek iets met water om het anti-statische scherm te reinigen. Gebruik indien mogelijk bij het reinigen een speciale tissue of oplossing die geschikt is voor de antistatische coating. Gebruik geen benzeen, thinner, ammoniak, schurende reinigingsmiddelen of perslucht.
- Gebruik een iets bevochtigde zachte doek om de monitor te reinigen. Vermijd het gebruik van schoonmaakmiddelen omdat sommige daarvan een melkachtige film op de monitor achterlaten.
- Als u bij het uitpakken van de monitor wit poeder aantreft, veeg dat dan af met een doek.
- Ga voorzichtig om met de monitor omdat een donkergekleurde monitor kan krassen en witte krassen beter zichtbaar zijn dan op een lichter gekleurde monitor.
- Gebruik voor het behoud van de beste beeldkwaliteit van de monitor een dynamisch wisselende screensaver en schakel de monitor uit als deze niet in gebruik is.